Dell™ 2161DS Console Switch

# Hardware und OSCAR® Benutzerhandbuch

Modell: 2161DS Console Switch

## **Wichtige Hinweise, Hinweise und Vorsichtsmaßnahmen**

**HINWEIS:** Ein HINWEIS weist auf Informationen hin, die Ihnen helfen, Ihren Rechner effizienter einzusetzen.

**WICHTIGER HINWEIS:** Ein WICHTIGER HINWEIS weist auf eine mögliche Beschädigung der Hardware bzw. auf Datenverlust hin und zeigt Ihnen, wie ein Problem vermieden werden kann.

**VORSICHT: VORSICHT weist auf mögliche Sachschäden, Personenschäden oder tödliche Verletzungen hin.**

**Informationen in diesem Dokument können sich ohne Vorankündigung ändern. © 2004 Dell Inc. Alle Rechte vorbehalten.**

Vervielfältigung jeglicher Art ohne die schriftliche Genehmigung von Dell Inc. ist strengstens verboten.

In diesem Text verwendete Marken: *Avocent* ist eine eingetragene Marke der Avocent Corporation*. OSCAR* ist eine eingetragene Marke der Avocent Corporation oder ihren Tochterunternehmen. *Dell, PowerEdge, Powervault, PowerApp* und das *DELL* Logo sind Marken von Dell Inc. *Microsoft, Windows* und *Windows NT* sind eingetragene Marken der Microsoft Corporation.

Möglicherweise werden andere Marken und Markennamen in diesem Dokument verwendet, um auf Eigentümer dieser Marken und Namen oder deren Produkte zu verweisen. Dell Inc. streitet jegliche Eigentumsinteressen an Marken und Markennamen anderer ab.

#### **Modell: 2161DS Console Switch**

\_\_\_\_\_\_\_\_\_\_\_\_\_\_\_\_\_\_\_

**Juli 2004**

# **Inhalt**

### [1 Produktüberblick](#page-8-0)

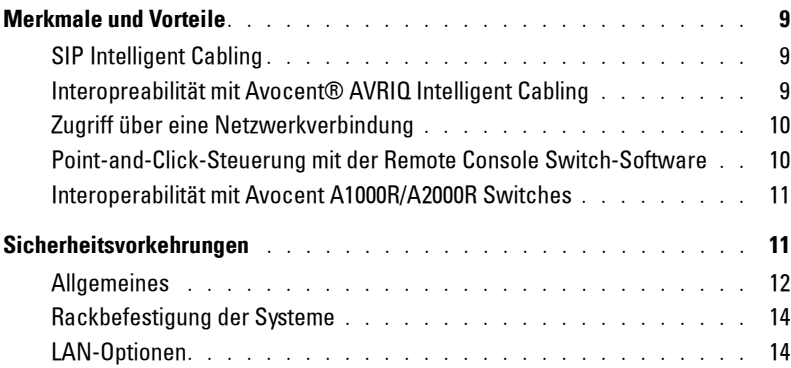

### [2 Installation](#page-14-0)

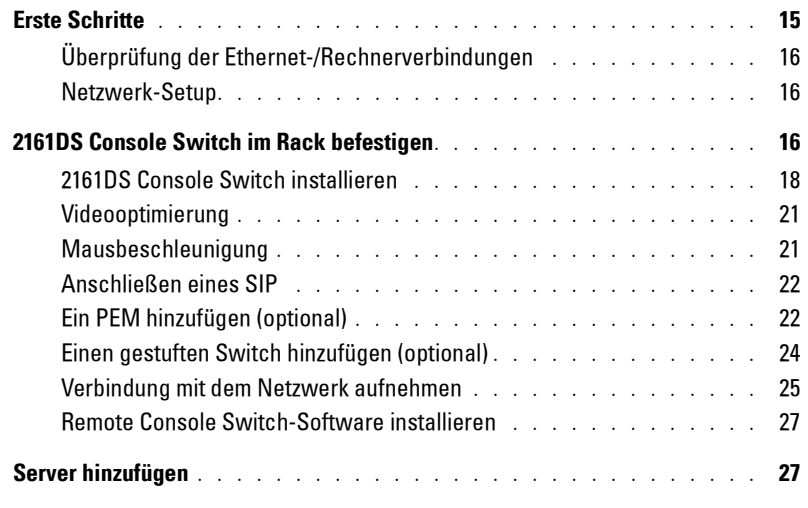

### [3 Betrieb des Analogports](#page-28-0)

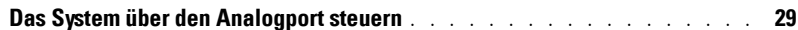

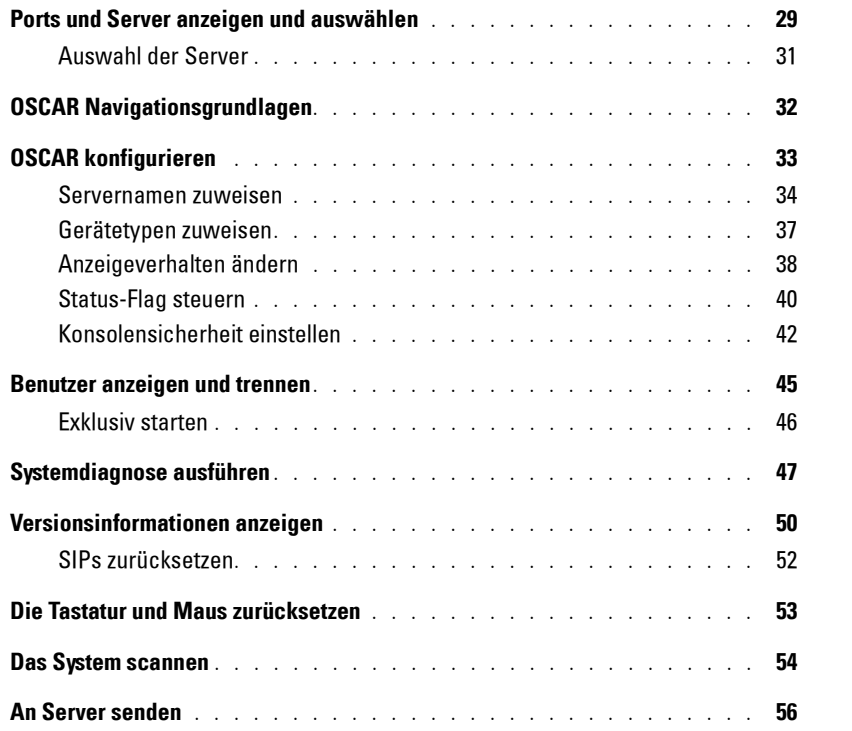

### [4 Terminalbetrieb](#page-58-0)

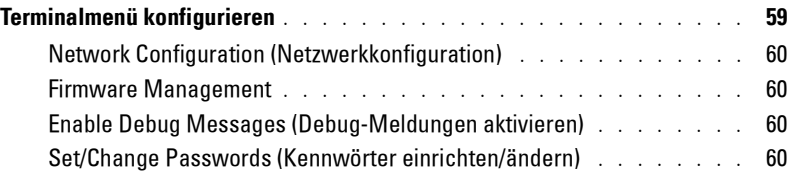

### [5 Anhänge](#page-62-0)

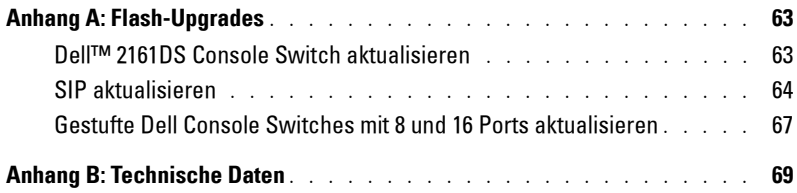

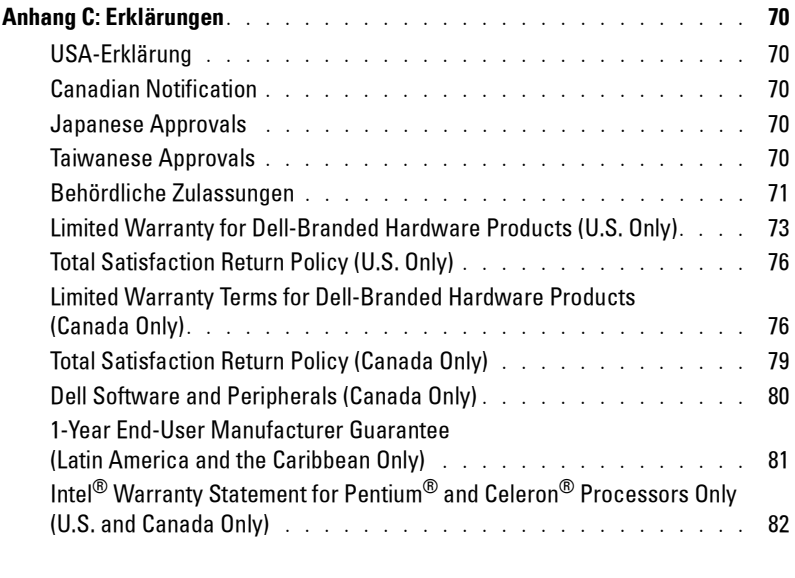

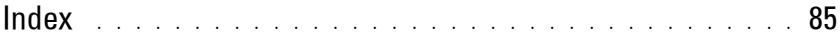

## Abbildung

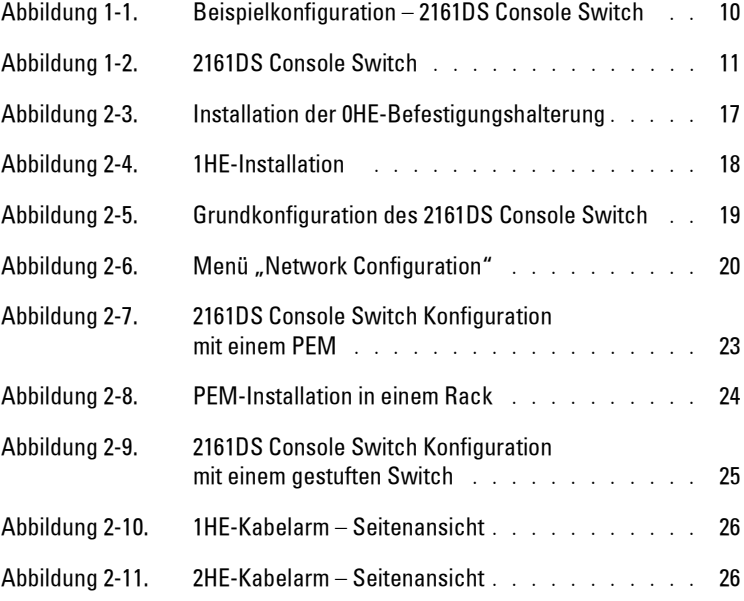

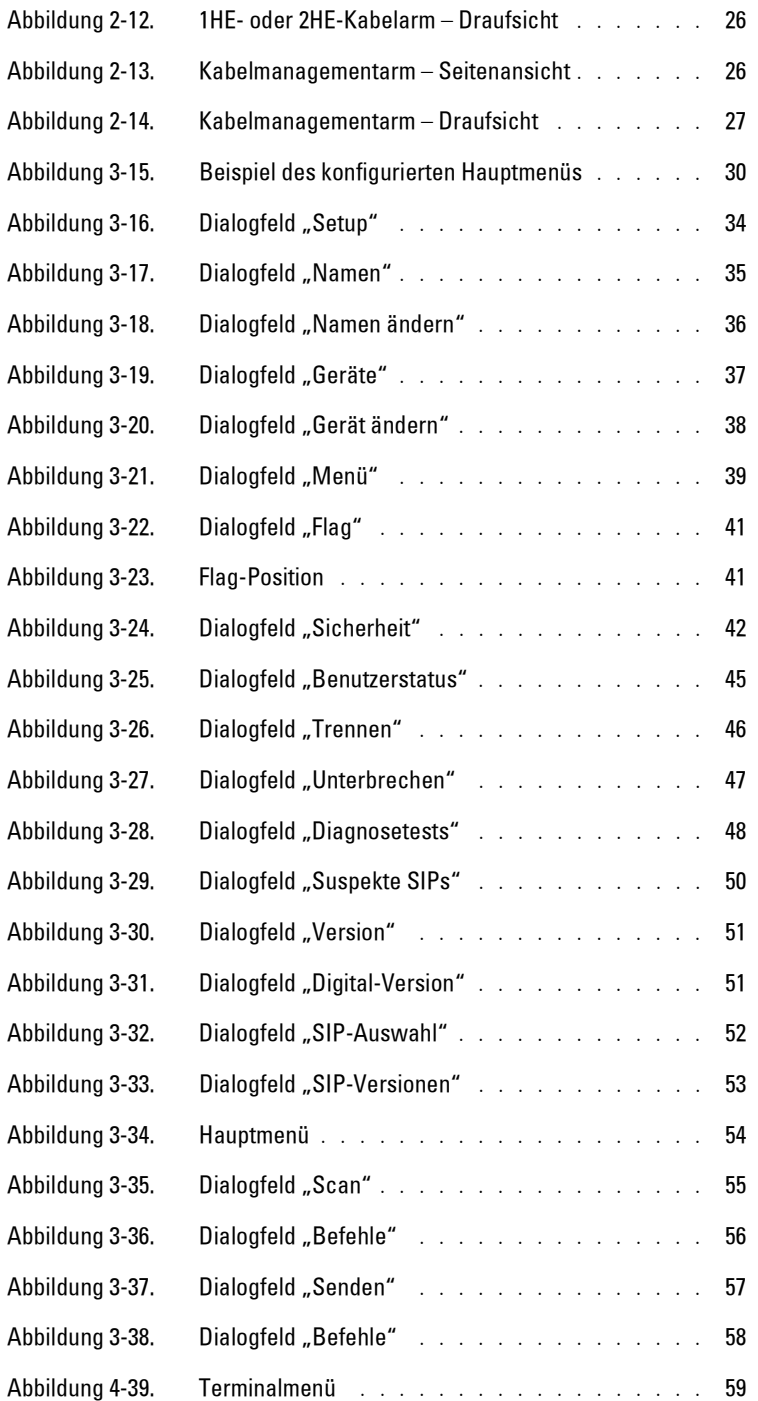

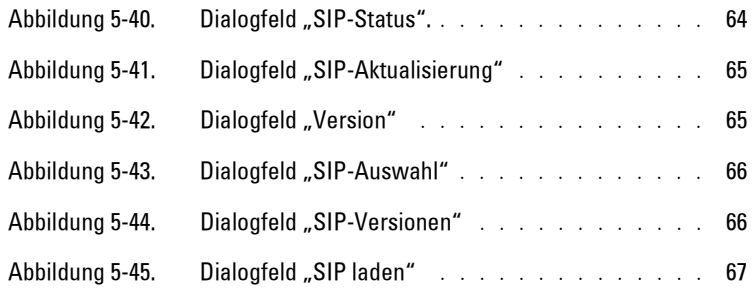

## Tabelle

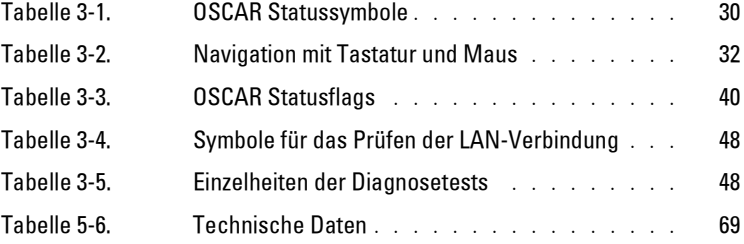

# <span id="page-8-0"></span>**Produktüberblick**

## <span id="page-8-1"></span>**Merkmale und Vorteile**

Der Dell™ 2161DS Digital Console Switch vereint analoge und digitale Technologie für eine flexible, zentralisierte Steuerung von Datenbank-Servern. Durch dieses Lösungskonzept wird eine bedeutende Reduzierung des Kabelvolumens sowie ein sicherer digitaler Zugriff und flexibles Server-Management von jedem Ort und zu jeder Zeit erreicht.

Der 2161DS Console Switch besteht aus einem im Rack montierten Tastatur-, Video und Maus (KVM)-Switch und kann für eine analoge oder digitale Vernetzung konfiguriert werden. Jeder 2161DS Console Switch verfügt über 16 ARI (Analog Rack Interface)-Geräteports und wird über herkömmliche LAN-Verbindungen betrieben.

Benutzer können über eine 10/100BaseT Ethernet-Verbindung auf Server oder direkt über einen Analogport des 2161DS Console Switches für analoge KVM-Vernetzung und -Administration zugreifen. Über die Verbindung mit einem SIP können Benutzer eine Server-Bildschirmauflösung von bis zu 1280x1024 bei einer Kabellänge von bis zu 10 Metern erreichen.

Digitale Benutzer können Bildschirmauflösungen von bis zu 1280 x 1024 mit einer Kabellänge von bis zu 10 m zwischen 2161DS Console Switch und dem Server erzielen.

### <span id="page-8-2"></span>**SIP Intelligent Cabling**

Das Server Interface Pod (SIP), entwickelt für 10/100 BaseT CAT 5-Kabel, reduziert entscheidend das Kabelaufkommen und bietet gleichzeitig optimale digitale Bildschirmauflösungen und Monitoreinstellungen. Der interne SIP-Speicher vereinfacht die Konfiguration durch die Zuweisung und das Speichern eindeutiger Serverkennungen für jeden angeschlossenen Server. Diese integrierte "Intelligenz" verbessert die Sicherheit und verhindert einen unautorisierten Zugriff auf einen Server durch Kabelmanipulationen. Das SIP wird direkt durch den Server mit Strom versorgt und verfügt selbst bei ausgeschaltetem 2161DS Console Switch über eine "Keep Alive"-Funktionalität. PS/2 und USB-Optionen sind erhältlich.

#### <span id="page-8-3"></span>**Interoperabilität mit Avocent**® **AVRIQ Intelligent Cabling**

Das AVRIQ "intelligente" Kabel von Avocent kann auch zur Verbindung von Servern zum 2161DS Console Switch eingesetzt werden. Erhältlich sind PS/2-, USB-, Sun- und serielle Optionen. Weitere Informationen finden Sie in der *AutoView 1000R/2000R Installations- und Bedienungsanleitung* von Avocent.

**1**

#### <span id="page-9-0"></span>**Zugriff über eine Netzwerkverbindung**

Für angeschlossene Rechner wird keine spezielle Software bzw. es werden keine speziellen Treiber benötigt. Benutzer greifen über das Ethernet auf den 2161DS Console Switch und auf alle angeschlossenen Systeme von einem PC aus zu, auf dem die Remote Console Switch Software ausgeführt wird. Diese Software ist nur auf dem Benutzer-PC installiert. Benutzer-PCs können überall dort aufgestellt sein, wo sich eine gültige Netzwerkverbindung befindet. Der 2161DS Console Switch kann auf einem separaten Netzwerk außerhalb Ihres Datennetzwerks konfiguriert werden, damit Sie auf Ihre Server zugreifen können, auch wenn die Anwendungen auf Ihrem Netzwerk nicht ansprechbar sind.

#### **Abbildung 1-1. Beispielkonfiguration – 2161DS Console Switch**

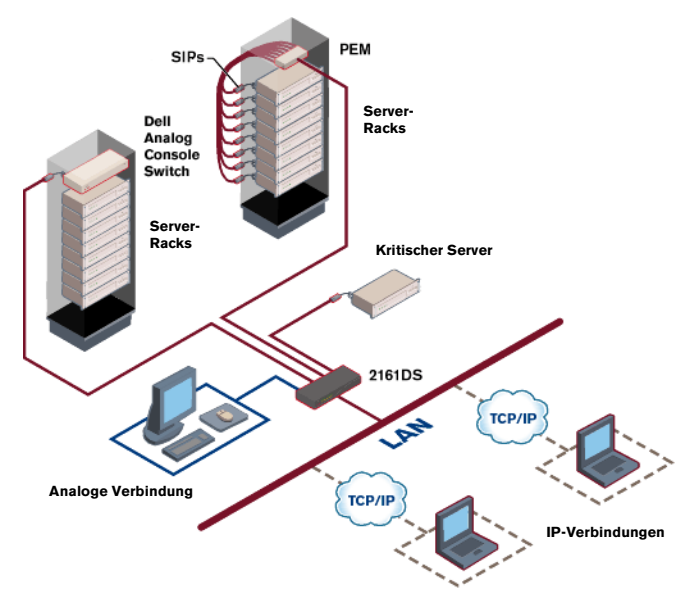

#### <span id="page-9-1"></span>**Point-and-Click-Steuerung mit der Remote Console Switch-Software**

Die Remote Console Switch-Software ist eine plattformübergreifende Verwaltungsanwendung, mit der der 2161DS Console Switch und alle angeschlossenen Server überwacht und gesteuert werden können. Die Remote Console Switch-Software bietet sichere gerätebezogene Authentifizierung, Datenübertragungen und Benutzername/Kennwort-Speicherung. Durch die Verwendung einer Explorer-ähnlichen Benutzeroberfläche und einer intuitiven Bildschirmunterteilung ermöglicht diese Software den Zugriff auf Ihr gesamtes System. Von hier aus können Sie den 2161DS Console Switch verwalten, einen neuen 2161DS Console Switch einrichten oder eine Videositzung zu einem Systemserver starten. Ein Benutzer kann auf mehrere Server zugreifen. Die Bilder für jeden zusätzlichen Rechner werden in einem unabhängigen Programmfenster dargestellt.

#### <span id="page-10-2"></span>**Abbildung 1-2. 2161DS Console Switch**

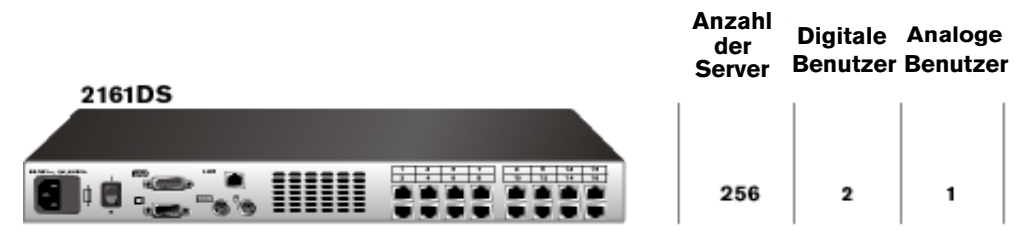

**HINWEIS:** Sie können auf bis zu 256 Server in einem vollständig konfigurierten System zugreifen, indem ein analoger Switch mit 16 Ports mit jedem ARI-Port verbunden wird.

#### <span id="page-10-0"></span>**Interoperabilität mit Avocent A1000R/A2000R Switches**

Über die Remote Console Switch-Software können auch Avocent A1000R/A2000R Switches und angeschlossene Server angezeigt und gesteuert werden.

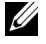

**HINWEIS:** Server dürfen nicht über Dell SIPs an Avocent A1000R/A2000R Switches angeschlossen werden. Für diese Konfiguration müssen Avocent AVRIQs verwendet werden.

### <span id="page-10-1"></span>**Sicherheitsvorkehrungen**

Die folgenden Sicherheitsrichtlinien helfen Ihnen, Ihre eigene Sicherheit zu gewährleisten und Ihr System und Arbeitsumfeld vor potentiellen Störungen zu bewahren.

**VORSICHT: Wird eine neue Batterie falsch installiert, kann diese explodieren. Ersetzen Sie die Batterie nur mit einer des gleichen oder gleichwertigen, vom Hersteller empfohlenen Typs. Entsorgen Sie Batterien nach Anweisungen des Herstellers.**

**VORSICHT: Die Stromversorgung Ihres Systems kann möglicherweise hohe Spannungen und Energie erzeugen, die Verletzungen verursachen können. Das Entfernen von Abdeckungen und der Zugriff auf Komponenten innerhalb des Systems darf nur von autorisierten Wartungstechnikern durchgeführt werden. Diese Warnung gilt für Dell™ PowerEdge™ Server und Dell PowerVault™ Speichersysteme.**

**VORSICHT: Dieses System kann über mehr als ein Stromversorgungskabel verfügen. Zur Vermeidung von elektrischem Stromschlag muss vor der Systemwartung ein geschulter Wartungstechniker alle Stromversorgungskabel abziehen.**

Dieses Dokument bezieht sich nur auf den Dell 2161DS Console Switch. Sie sollten außerdem die ergänzenden Sicherheitsanweisungen lesen und befolgen:

- Die Ihrer Racklösung beigelegte *2161 DS Console Switch-Installationsanleitung*, die die Installation in ein Rack beschreibt.
- Das Benutzerhandbuch, das Informationen zur Einrichtung und zum Betrieb Ihres Rackmontierten Serversystems liefert.
- Gegebenenfalls die *Avocent AutoView 1000R/2000R* Installations- und Bedienungsanleitung.

**VORSICHT: Zur Vermeidung von elektrischem Stromschlag muss vor der Systemwartung ein geschulter Wartungstechniker alle Stromversorgungskabel abziehen.**

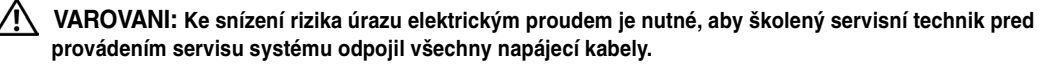

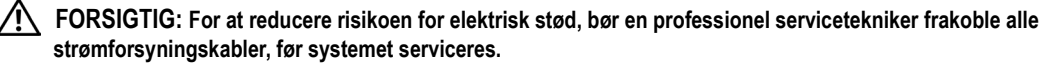

**TÄRKEÄÄ: Sähköiskuvaaran pienentämiseksi ammattitaitoisen huoltohenkilön on irrotettava kaikki virtajohdot ennen järjestelmän huoltamista.**

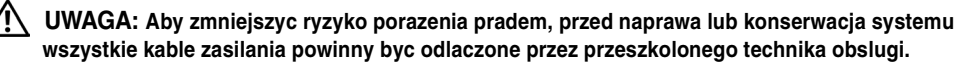

- **ADVARSEL! Unngå fare for støt: En erfaren servicetekniker må koble fra alle strømledninger før det utføres service på systemet.**
- **VARNING: En behörig servicetekniker måste koppla loss alla nätkablar innan service utförs för att minska risken för elektriska stötar.**
- **ОСТОРОЖНО! Чтобы избежать поражения электрическим током, перед обслуживанием системы все кабели электрического питания должны быть отключены квалифицированным техническим специалистом.**

#### <span id="page-11-0"></span>**Allgemeines**

- Beachten Sie die Wartungsbeschriftungen und befolgen Sie diese:
- Warten Sie kein anderes, außer das in Ihrer Systemdokumentation beschriebene Produkt.
- Das Öffnen und Entfernen von Abdeckungen, die mit einem dreieckigem Symbol mit Blitz und Pfeil gekennzeichnet sind, kann Sie möglicherweise elektrischem Stromschlag aussetzen.
- Die sich in diesen Einheiten befindlichen Komponenten sollten nur von einem geschulten Wartungstechniker gewartet werden.
	- Dieses Produkt enthält keine Komponenten, die gewartet werden müssen. Nicht öffnen.
- Unterbrechen Sie die Verbindung zur elektrischen Stromversorgung und ersetzen Sie das Teil oder nehmen Sie Kontakt mit Ihrem Fachhändler auf, wenn eine der folgenden Bedingungen eintritt:
	- Beschädigung von Netzkabel, Verlängerungskabel oder Stecker.
	- Es ist ein Gegenstand in das Produkt gefallen.
	- Das Produkt wurde Wasser ausgesetzt.
	- Das Produkt wurde fallen gelassen oder beschädigt.
	- Das Produkt arbeitet nicht ordnungsgemäß, selbst wenn die Bedienungsanleitung befolgt wird.
- Das System nicht in der Nähe von Heizkörpern und Wärmequellen aufstellen. Die Lüfteröffnungen nicht blockieren.
- Keine Lebensmittel oder Flüssigkeiten auf den Systemkomponenten verschütten, und das Produkt niemals in einer feuchten Umgebung betreiben. Wurde das System Feuchtigkeit ausgesetzt, sehen Sie im entsprechenden Abschnitt in Ihrer Anleitung bzgl. der Störungsbeseitigung nach oder nehmen Sie Kontakt mit einem geschulten Wartungstechniker auf.
- Verwenden Sie das Produkt nur mit zugelassenen Geräten.
- Lassen Sie das Gerät abkühlen, bevor Sie Abdeckungen entfernen oder interne Komponenten berühren.
- Betreiben Sie das Produkt nur an einer externen Stromversorgung mit den Werten, die auf dem Aufkleber der elektrischen Werte angegeben sind. Wenn Unklarheiten darüber bestehen, welche Art von Stromversorgung benötigt wird, nehmen Sie Kontakt mit Ihrem Fachhändler oder der örtlichen Elektrizitätsgesellschaft auf.
- **WICHTIGER HINWEIS:** Um Beschädigungen an Ihrem System zu vermeiden, stellen Sie sicher, dass der Spannungswahlschalter (falls vorhanden) an der Stromversorgung auf die Spannung eingestellt ist, die der AC-Spannung in Ihrer Region am nächsten kommt. Stellen Sie sicher, dass Ihr Monitor und die angeschlossenen Geräte mit der geeigneten Stromversorgung betrieben werden.
	- Stellen Sie sicher, dass Ihr Monitor und die angeschlossenen Geräte mit der geeigneten Stromversorgung betrieben werden.
	- Verwenden Sie nur die mitgelieferten Netzkabel.
	- Zur Vermeidung von Elektroschock müssen die Stromkabel des Systems und der Zusatzgeräte in entsprechend geerdete Wandsteckdosen gesteckt werden. Diese Kabel sind mit dreipoligen Steckern versehen, um eine ordnungsgemäße Erdung sicherzustellen. Verwenden Sie keine Adapter und entfernen sie keinen Erdungsanschluss von einem Kabel.
	- Beachten Sie die Nennleistung der Verlängerungskabel und Mehrfachsteckdosen. Stellen Sie sicher, dass die Gesamt-Amperestromstärke von allen Geräten, die an Mehrfachsteckdosen angeschlossen werden, einen Wert von 80 % der Gesamtleistung der Mehrfachsteckdose nicht überschreitet.
	- Schützen Sie Ihr System vor plötzlichen kurzzeitigen Stromschwankungen durch einen Überspannungsbegrenzer, Line Conditioner oder eine unterbrechungsfreie Stromversorgung (USV).
	- Verlegen Sie alle System- und Stromkabel mit größter Sorgfalt. Verlegen Sie Kabel so, dass man nicht darauf tritt bzw. über sie stolpert. Stellen Sie sicher, dass keine Gegenstände auf den Kabeln liegen.
	- Nehmen Sie keine Veränderungen an Stromkabeln und Steckern vor. Nehmen Sie Kontakt mit einem qualifizierten Elektriker oder Ihrer Elektrizitätsgesellschaft bzgl. baulicher Veränderungen auf. Befolgen Sie stets die maßgeblichen Verkabelungsvorschriften.

#### <span id="page-13-0"></span>**Rackbefestigung der Systeme**

- Beachten Sie die dem Rack beigelegte Installationsdokumentation bzgl. spezifischer Vorsichtshinweise und -verfahren.
- Rack-Kits für Systeme müssen von einem geschulten Wartungstechniker im Rack befestigt werden. Wird ein anderes Rack als das von Dell verwendet, stellen Sie sicher, dass das Rack den Spezifikationen eines Dell-Racks entspricht.

### <span id="page-13-1"></span>**LAN-Optionen**

- Nicht während eines Gewitters anschließen. Es besteht die Gefahr eines Elektroschocks durch Blitzschlag.
- Niemals in feuchten Bereichen anschließen oder verwenden.

# <span id="page-14-0"></span>**Installation**

Vor der Verwendung des Dell™ 2161DS Console Switches muss die Remote Console Switch-Software installiert werden. Die Remote Console Switch-Software ermöglicht dem Benutzer einen Server, der an das 2161DS Console Switch-System angeschlossen ist, anzuzeigen und zu steuern, das System zu konfigurieren und zu verwalten und nicht-autorisierten Zugriff auf den 2161DS Console Switch über eine IP-Verbindung zu verhindern.

**HINWEIS:** Die Remote Console Switch-Software ist für den Betrieb des Analogports nicht notwendig. Der Analogport verwendet die On-Screen-Konfigurations- und Ereignisprotokoll-Schnittstelle (OSCAR®). Weitere Informationen finden Sie unter ["Betrieb des Analogports".](#page-28-3)

Das 2161DS Console Switch-System verwendet die Infrastruktur des Ethernet-Netzwerks und das TCP/IP-Protokoll, um Informationen über Tastatur, Monitor und Maus zwischen Benutzer und angeschlossenen Rechnern zu übertragen. Dell empfiehlt, ein geswitchtes "100BaseT"-Netzwerk anstelle des "10BaseT"-Ethernet zu verwenden.

**VORSICHT: Bevor Sie die hier aufgelisteten Verfahren durchführen, lesen und befolgen Sie die**  Sicherheitsvorkehrungen, die im Abschnitt "Übersicht" in diesen Handbuch aufgeführt sind.

# <span id="page-14-1"></span>**Erste Schritte**

Prüfen Sie vor der Installation des 2161DS Console Switches anhand der folgenden Liste, ob sowohl alle Teile, die mit dem 2161DS Console Switch versandt wurden als auch etwaige Zusatzteile, die für die Installation benötigt werden, vorhanden sind.

Lieferumfang des 2161DS Console Switches:

- 2161DS Console Switch
- Landesspezifisches Netzstromkabel
- Rack-Befestigungshalterungen
- Serielles Kabel
- Benutzerhandbuch auf CD-ROM für 2161DS Console Switch-Hardware und OSCAR
- Benutzerhandbuch auf CD-ROM für 2161DS Console Switch Remote Console Switch-Software
- Installationsanweisungen für 2161DS Console Switch

Zusätzlich benötigte Teile:

- Ein Server Interface Pod (SIP) oder Avocent® AVRIQ-Modul pro angeschlossenem Server
- Ein Cat 5-Patchkabel pro angeschlossenen Server (bis zu 10 m)

Optionales Zubehör:

- Port Expansion Module (PEM)
- PS/2-Tastatur und Mausverlängerungskabel

### <span id="page-15-0"></span>**Überprüfung der Ethernet-/Rechnerverbindungen**

An der vorderen Gehäuseseite des 2161DS Console Switches befinden sich zwei LEDs für die Anzeige der Ethernetverbindung. Die obere LED ist die *Link*-Anzeige. Sie leuchtet, wenn eine Netzwerkverbindung hergestellt ist, und blinkt, wenn der Port aktiv ist. Die untere LED, die mit 100Mbps beschriftet ist, zeigt an, dass die Kommunikation mit einer Übertragungsrate von 100 MB stattfindet.

Zusätzlich befinden sich je zwei LEDs oberhalb jeder Portnummer an der Gerätevorderseite: eine grüne und eine gelbe LED. Die grüne LED leuchtet auf, wenn das SIP an diesem Port mit Strom versorgt ist. Die gelbe LED leuchtet auf, wenn dieser Port ausgewählt wird.

### **So richten Sie Ihr Netzwerk ein**

Das 2161DS Console Switch-System verwendet IP-Adressen zur eindeutigen Identifizierung der 2161DS Console Switches und der Rechner, auf denen die Remote Console Switch-Software läuft. Der 2161DS Console Switch unterstützt BootP (Bootstrap Protocol) und statische IP-Adressvergabe. Dell empfiehlt, dass für jedes Gerät IP-Adressen reserviert werden und dass diese statisch bleiben, während die 2161DS Console Switch Einheiten an das Netzwerk angeschlossen sind.

**HINWEIS:** Dell 2161DS Console Switch unterstützt nicht die Vergabe von dynamischen IP-Adressen oder BootP-Emulation über DHCP.

## <span id="page-15-1"></span>**2161DS Console Switch im Rack befestigen**

Eine Rackbefestigung des 2161DS Console Switches erfordert das Switch-Befestigungskit (0 oder 1HE). Vor der Rackbefestigung des 2161DS Console Switches und anderen Komponenten muss das Rack an seinem vorgesehenen Standort stabilisiert werden. Bestücken Sie das Rack mit Komponenten von unten nach oben. Vermeiden Sie ungleichmäßige Belastung und achten Sie darauf, dass das Rack nicht überladen wird.

**VORSICHT: Schließen Sie das Gerät nur an eine auf der Einheit angegebene Stromversorgung an. Bei der Installation von mehreren elektrischen Komponenten in einem Rack darauf achten, dass die Gesamtstromaufnahme nicht die Stromkreiskapazität übersteigt. Überlastete Stromversorgungen und Verlängerungskabel stellen eine erhöhte Brand- und Stromschlaggefahr dar.**

So installieren Sie die 0HE-Befestigungshalterung (standardmäßig ab Werk):

- **1** Richten Sie die Bohrungen der Montagehalterungen auf die Bohrungen im Switch aus.
- **2** Befestigen Sie die Halterung mit den Inbusschrauben mit Halbrundkopf an beiden Seiten am Switch.
- **3** Bauen Sie den Switch in das Rack ein, indem die drei Montagehaken an einer Seite der Halterung in die quadratischen Bohrungen im vertikalen Rack eingeführt werden.
- **4** Herunterdrücken, bis der blaue Druckknopf herausspringt und klickt.

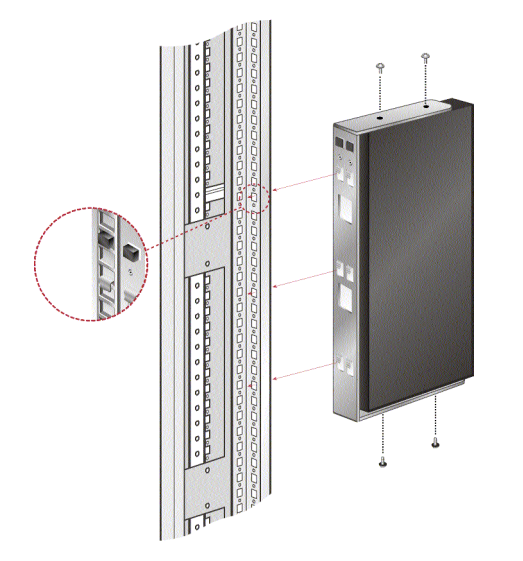

<span id="page-16-0"></span>**Abbildung 2-3. Installation der 0HE-Befestigungshalterung**

So installieren Sie die 1HE-Switch-Befestigungshalterung:

- **1** Richten Sie die Bohrungen auf der "langen" Seite der Seitenhalterungen des Kits auf die Bohrungen im Switch aus.
- **2** Befestigen Sie die Halterung mit den Inbusschrauben mit Halbrundkopf an beiden Seiten am Switch.
- **3** Bringen Sie die sechs Rackschrauben/-halterungen an der Befestigungsschiene des Racks an, so dass sich die Muttern auf der Innenseite des Racks befinden.
- 4 Bauen Sie den Switch in das Rack ein, indem die Bohrungen in der "kurzen" Seite jeder Halterung auf einen entsprechenden Satz passender Bohrungen des Geräteracks ausgerichtet werden.
- **5** Als nächstes setzen Sie die Kreuzschlitzschrauben Nr. 10-32 durch die Schlitze in der Halterung und die Bohrungen in der Befestigungsschiene und danach in die Rack- /Mutternhalterungen ein.

<span id="page-17-1"></span>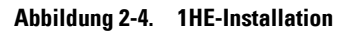

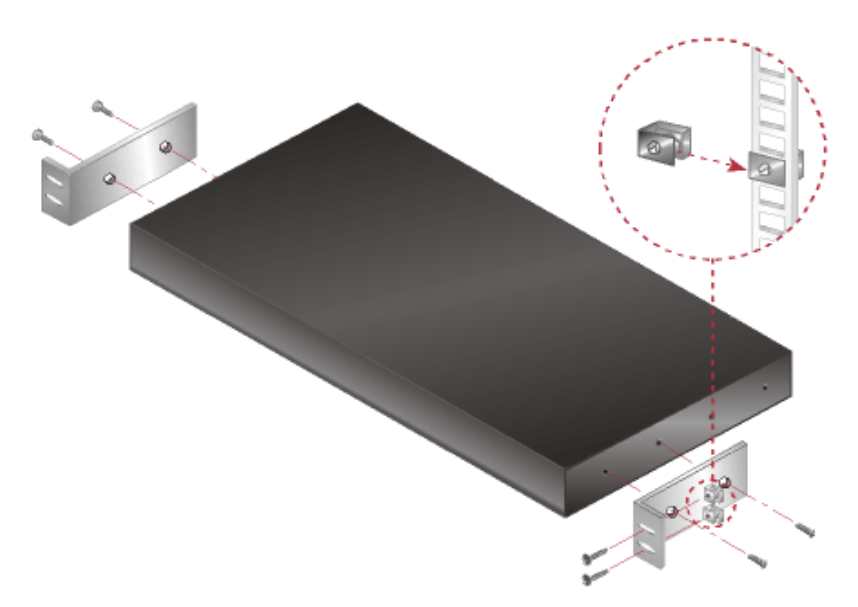

#### <span id="page-17-0"></span>**2161DS Console Switch installieren**

Das unten abgebildete Diagramm stellt eine mögliche Konfiguration für Ihren 2161DS Console Switch dar. Das Verfahren in [Abbildung 2-5](#page-18-0) hilft Ihnen, Ihren 2161DS Console Switch erfolgreich zu installieren.

#### <span id="page-18-0"></span>**Abbildung 2-5. Grundkonfiguration des 2161DS Console Switch**

![](_page_18_Figure_1.jpeg)

**VORSICHT: Vermeidung von Elektroschock oder Schäden an Ihrem Gerät – Das Netzkabel muss immer ordnungsgemäß geerdet sein. Der Masseanschluss ist ein wichtiges Sicherheitsmerkmal. Das Netzkabel in eine geerdete Schukosteckdose stecken, die zu jeder Zeit leicht zugänglich sein muss. Das Netzkabel entweder aus der Netzsteckdose oder aus dem Gerät ziehen, um die Stromversorgung zu unterbrechen.**

**HINWEIS:** Verfügt die Stromquelle in Ihrem Gebäude über dreiphasigen Wechselstrom, stellen Sie sicher, dass Rechner und Monitor an der gleichen Phase angeschlossen sind. Somit können phasenbedingte Störungen beim Monitor oder der Tastatur vermieden werden.

**HINWEIS:** Die maximal unterstützte Kabellänge zwischen Switch und Server beträgt 10 m.

So installieren Sie die Hardware des 2161DS Console Switches:

- **1** Nehmen Sie den 2161DS Console Switch aus der Verpackung.
- **2** Schließen Sie ein Terminal bzw. einen PC mit Terminal-Emulationssoftware (z. B. HyperTerminal) an den Konfigurationsport an der Geräterückseite des 2161DS Console Switches mit dem mitgelieferten seriellen Kabel an. Das Terminal muss wie folgt eingestellt werden: 9600 baud, 8 bits, 1 stop bit, no parity und no flow control.
- **3** Schließen Sie das mitgelieferte Stromkabel hinten an den 2161DS Console Switch und dann an eine geeignete Stromquelle an.
- **4** Sobald der Strom eingeschaltet wird, blinkt die Stromversorgungsanzeige an der Gerätevorderseite für ca. 30 Sekunden, und das Gerät führt einen Selbsttest durch. Drücken Sie nach ca. 10 Sekunden nachdem das Blinken aufgehört hat die <Eingabetaste>, um in das Hauptmenü zu gelangen.

So konfigurieren Sie die 2161DS Console Switch-Hardware:

**1** Sie sehen das **Terminal-Programmmenü** mit sieben Optionen. Wählen Sie Option 1, **Network Configuration (Netzwerkkonfiguration)**, aus.

<span id="page-19-0"></span>Abbildung 2-6. Menü "Network Configuration"

<sup>2</sup> 123 - HyperTerminal  $-10x$ Datei Bearbeiten Ansicht Agrufen Übertragung ? <u>de da de</u> DELL 2161DS Console Copyright (c) 2000-2004, All Rights Reserved Main Menu 1. Network Configuration 2. Firmware Management 3. Enable Debug Messages 4. Set/Change Password 5. Restore Factory Defaults 6. Reset Appliance 7. Display Diagnostic Report 0. Exit Enter selection −>  $\left| \cdot \right|$ Verbunden 00:03:07 Autom. Erkenn. 9600 8-N-1 **GROSS** NF Aufze

**2** Wählen Sie Option 1 aus, um die Netzwerkgeschwindigkeit einzustellen. Stellen Sie nach Möglichkeit die Netzwerkverbindung manuell ein, anstatt die Verbindung automatisch vornehmen zu lassen. Sobald die Auswahl bestätigt wird, gelangen Sie zurück in das Menü **Network Configuration**.

- **3** Wählen Sie Option 2 und geben Sie an, ob eine statische oder eine BootP-IP-Adresse verwendet wird. Zur einfacheren Konfiguration empfiehlt Dell, eine statische IP-Adresse zu verwenden. Wird eine BootP-Adresse verwendet, muss der BootP-Server so konfiguriert werden, dass dem 2161DS Console Switch eine IP-Adresse vom Server zur Verfügung gestellt wird. Überspringen Sie danach Schritt 4 und fahren Sie mit dem nächsten Schritt fort.
- **4** Wählen Sie abwechselnd die Optionen 3-5 des **Terminal-Programmmenüs** aus, um die Konfiguration des 2161DS Console Switches für IP-Adresse, Netmask und Default-Gateway zu beenden.
- **5** Geben Sie nach der Beendigung Ø ein, um zum Hauptmenü zurückzukehren.

### <span id="page-20-0"></span>**Videooptimierung**

Sie sollten den 2161 DS Console Switch mit denselben Einstellungen wie den Netzwerk-Switch konfigurieren, um eine optimale Bildschirmqualität zu erhalten. Beispiel: Wenn der 2161DS Console Switch auf **Auto-Negotiate** eingestellt ist, muss der Netzwerk-Switch auf **Auto-Negotiate** für Geschwindigkeit und Duplex eingestellt sein. Wenn der 2161DS Console Switch auf 100 MB – Vollduplex eingestellt ist, muss der Netzwerk-Switch ebenfalls auf 100 MB – Vollduplex eingestellt werden.

Sobald Sie die Änderungen vorgenommen haben, müssen Sie ggf. die ARP-Tabellen (Address Resolution Protocol) im Netzwerk aktualisieren/leeren, bevor Sie eine neue Verbindung mit dem 2161DS Console Switch herstellen. Das trifft besonders dann zu, wenn der 2161DS Console Switch in der Stunde in Betrieb war, in der die Änderungen vorgenommen wurden.

Gehen Sie wie folgt vor, um die ARP-Tabelle zu aktualisieren:

Warten Sie ca. 10 Minuten, bis sich die ARP-Tabellen automatisch wiederaufgebaut haben.

– oder –

Leeren Sie den ARP-Tabelleneintrag in einer Videositzung auf einer Workstation und pingen Sie das Gerät mit seiner IP-Adresse. Dies kann über ein DOS-Fenster erfolgen.

- **a** Geben Sie ARP -d 1.2.3.4 ein. (wobei 1.2.3.4 die IP-Adresse des 2161DS Console Switches ist).
- **b** Geben Sie PING 1.2.3.4 ein.

Wenn das PINGEN erfolgreich war, ist der 2161DS Console Switch einsatzbereit.

![](_page_20_Picture_13.jpeg)

**HINWEIS:** Weitere Informationen zur Aktualisierung von ARP-Tabellen finden Sie im *Remote Console Switch Software Benutzerhandbuch*.

### <span id="page-20-1"></span>**Mausbeschleunigung**

So passen Sie die Mausbeschleunigung an:

![](_page_20_Picture_17.jpeg)

**HINWEIS:** Dell empfiehlt, auf allen Microsoft® Windows® Systemen, die an den 2161DS Console Switch angeschlossen sind, die Standard-Windows-PS/2-Maustreiber zu verwenden.

Bevor ein Server an den 2161DS Console Switch angeschlossen werden kann, muss die Mausbeschleunigung angepasst werden. Folgen Sie den Schritten, die für jedes System aufgeführt sind.

Für Systeme mit einem Windows NT® Betriebssystem (und Standardtreibern):

- **1** Wählen Sie vom Desktop **Start Einstellungen Systemsteuerung Maus** aus.
- **2** Klicken Sie auf das Register **Bewegung**.
- **3** Stellen Sie die Zeigergeschwindigkeit auf **Langsam** ein. Dies muss auch bei allen Windows NT-Benutzerkonten durchgeführt werden, die auf das NT-System über den 2161DS Console Switch zugreifen.

Für Systeme mit Windows® 2000 Betriebssystemen:

- **1** Wählen Sie vom Desktop **Start Einstellungen Systemsteuerung Maus** aus.
- **2** Klicken Sie auf das Register **Bewegung**.
- **3** Stellen Sie die Beschleunigung auf **Keine** und die Geschwindigkeit auf den Standardwert von **50 %** ein.

#### <span id="page-21-0"></span>**Anschließen eines SIP**

So schließen Sie ein SIP an jeden Server an:

- **1** Legen Sie die SIPs für Ihren 2161DS Console Switch bereit.
- **2** Schließen Sie die Kabelenden an die entsprechenden Tastatur-, Monitor- und Mausports an den ersten Server an, der an diesen 2161DS Console Switch angeschlossen werden soll.
- **3** Schließen Sie das eine CAT 5-Kabelende, das das SIP mit dem 2161DS Console Switch verbindet, an den RJ45-Stecker am SIP an.
- **4** Schließen Sie das andere CAT 5-Kabelende an den gewünschten ARI-Port auf der Geräterückseite Ihres 2161DS Console Switches an.
- **5** Wiederholen Sie die Schritte 2-4 für alle Server, die angeschlossen werden sollen.

**HINWEIS:** Fahren Sie den 2161DS Console Switch vor der Wartung herunter. Ziehen Sie stets das Haupt-Stromkabel aus der Netzsteckdose. Fahren Sie den 2161DS Console Switch vor der Wartung herunter. Ziehen Sie stets das Haupt-Stromversorgungskabel aus der Netzsteckdose.

**HINWEIS:** Zusätzlich zu den Dell SIPs kann der 2161DS Console Switch auch an Server über Avocent AVRIQ-Module, einschließlich Sun und serielle AVRIQs, angeschlossen werden.

### <span id="page-21-1"></span>**Ein PEM hinzufügen (optional)**

Mit Hilfe eines Port Expansion Modules (PEM) kann jeder ARI-Port so erweitert werden, dass bis zu acht (anstelle eines einzigen Servers) Server angeschlossen werden können.

![](_page_21_Picture_20.jpeg)

**HINWEIS:** Das PEM arbeitet passiv. Aus diesem Grund werden, sobald ein Benutzer auf einen an das PEM angeschlossenen Server zugreift, alle weiteren Benutzer, die auf die anderen an das PEM angeschlossenen Server zugreifen wollen, blockiert.

PEM hinzufügen (optional):

- **1** Bauen Sie das PEM in das Rack ein. Unter Verwendung von bis zu neun CAT 5-Kabeln verbindet ein Kabel den 2161DS Console Switch mit dem PEM und die anderen acht verbinden das PEM mit dem an jeden Server angeschlossenen SIP.
- **2** Schließen Sie das eine CAT 5-Kabelende, das das PEM mit dem 2161DS Console Switch verbindet, an den RJ45-Stecker mit etwas Abstand zu den anderen Steckern am PEM an. Schließen Sie das andere CAT 5-Kabelende an den gewünschten ARI-Port auf der Geräterückseite Ihres 2161DS Console Switches an.
- **3** Schließen Sie das CAT 5-Kabelende, das das PEM mit dem SIP jedes Servers verbindet, an einen der acht gruppierten RJ45-Stecker auf der Rückseite des PEM an.
- **4** Schließen Sie das andere CAT 5-Kabelende an das erste der SIPs an.
- **5** Wiederholen Sie die Schritte 3-4 für alle Server, die angeschlossen werden sollen.

<span id="page-22-0"></span>**Abbildung 2-7. 2161DS Console Switch Konfiguration mit einem PEM** 

![](_page_22_Figure_7.jpeg)

#### <span id="page-23-1"></span>**Abbildung 2-8. PEM-Installation in einem Rack**

![](_page_23_Picture_1.jpeg)

#### <span id="page-23-0"></span>**Einen gestuften Switch hinzufügen (optional)**

Sie können gestufte Switches zu dem 2161DS Console Switch-System hinzufügen. Jeder ARI-Port kann dann bis zu 16 Server aufnehmen, was die Gesamtanzahl der anschließbaren Server auf 256 erhöht.

Gestuften Switch hinzufügen (optional):

![](_page_23_Picture_5.jpeg)

**HINWEIS:** Der EL80-DT wird nicht von dem 2161DS Console Switch unterstützt.

- **1** Installieren Sie den Switch in das Rack. Legen Sie ein CAT 5-Kabel bereit, das den 2161DS Console Switch mit dem SIP Ihres Switches verbindet.
- **2** Schließen das eine CAT 5-Kabelende an den RJ45-Stecker an dem SIP an. Schließen Sie das andere CAT 5-Kabelende an den gewünschten Port auf der Geräterückseite Ihres 2161DS Console Switches an.
- **3** Schließen Sie die Tastatur-, Monitor- und Mausstecker des SIPs an einen Benutzerport an Ihrem Switch an.
- **4** Schließen Sie die Server entsprechend den Herstellerempfehlungen an Ihren gestuften Switch an.
- **5** Wiederholen Sie die Schritte 1-4 für alle gestuften Switches, die an das 2161DS Console Switch System angeschlossen werden sollen.

**HINWEIS:** Der 2161DS Console Switch unterstützt nur einen Switch pro ARI-Port. Es kann kein anderer Switch unter diesem ersten Switch gestuft werden.

U **HINWEIS:** Bei der Stufung mit einem 2161DS Console Switch werden keine analogen Console Switches mit 8 oder 16 Ports als Primäreinheit in einer gestuften Konfiguration unterstützt. Der 2161 DS Console Switch muss die Primäreinheit sein.

<span id="page-24-1"></span>**Abbildung 2-9. 2161DS Console Switch Konfiguration mit einem gestuften Switch** 

![](_page_24_Picture_1.jpeg)

### <span id="page-24-0"></span>**Verbindung mit dem Netzwerk aufnehmen**

So nehmen Sie eine Verbindung mit Netzwerk auf und fahren Ihren 2161DS Console Switch hoch:

- **1** Schließen Sie das Netzwerkkabel vom LAN-Port auf der Rückseite Ihres 2161DS Console Switches an Ihr Netzwerk an.
- **2** Fahren Sie alle angeschlossenen Systeme hoch.

PS/2-Tastatur, Monitor und Maus am Analogport anschließen:

Schließen Sie Monitor-, PS/2-Tastatur- und Mauskabelstecker an die entsprechenden Ports auf der Geräterückseite Ihres 2161DS Console Switches an.

So schließen Sie ein SIP-Kabel an einen 1HE- oder 2HE-Kabelmanagementarm an:

Führen Sie das SIP durch den Kabelmanagementarm. Die folgenden Abbildungen zeigen die richtige Konfiguration Ihres Kabelmanagementarms.

<span id="page-25-0"></span>**Abbildung 2-10. 1HE-Kabelarm – Seitenansicht**

![](_page_25_Figure_3.jpeg)

<span id="page-25-1"></span>**Abbildung 2-11. 2HE-Kabelarm – Seitenansicht**

![](_page_25_Figure_5.jpeg)

<span id="page-25-2"></span>**Abbildung 2-12. 1HE- oder 2HE-Kabelarm – Draufsicht**

![](_page_25_Figure_7.jpeg)

<span id="page-25-3"></span>**Abbildung 2-13. Kabelmanagementarm – Seitenansicht**

![](_page_25_Figure_9.jpeg)

#### <span id="page-26-2"></span>**Abbildung 2-14. Kabelmanagementarm – Draufsicht**

![](_page_26_Figure_1.jpeg)

#### <span id="page-26-0"></span>**Remote Console Switch-Software installieren**

Remote Console Switch-Software installieren:

Informationen hierzu finden Sie im *Benutzerhandbuch für die Dell™ 2161DS Console Switch Remote Console Switch-Software*, das zum Lieferumfang Ihres 2161DS Console Switch-Systems gehört.

### <span id="page-26-1"></span>**Server hinzufügen**

Obwohl es möglich ist, das gesamte 2161DS Console Switch-System entweder über OSCAR oder über die Remote Console Switch-Software zu konfigurieren, empfiehlt Dell, Servernamen zuerst über OSCAR an der lokalen Analogkonsole hinzuzufügen, bevor dieses Gerät in der Remote Console Switch-Software an der Digitalkonsole hinzugefügt oder erkannt wird.

Das 2161DS Console Switch-System besitzt einen Analogport auf der Geräterückseite, an den ein Monitor, eine PS/2-Tastatur und eine Maus angeschlossen werden können. Dell empfiehlt Ihnen, zuerst die Server an dem Analogport über OSCAR einzurichten, bevor mit der weiteren Systemkonfiguration durch die Remote Console Switch-Software fortgefahren wird. Detaillierte Anleitungen zum Einrichten und Konfigurieren von OSCAR finden Sie in diesem Benutzerhandbuch unter ["Betrieb des Analogports".](#page-28-3) Nach der Benennung aller Server können Sie von einem digitalen Arbeitsplatz aus die Remote Console Switch-Software konfigurieren. Weitere Informationen und einen Überblick über das Installationsverfahren finden Sie unter ["Installation"](#page-14-0).

**HINWEIS:** Angeschlossene Server können bis zu 10 m vom 2161DS Console Switch entfernt stehen.

# <span id="page-28-3"></span><span id="page-28-0"></span>**Betrieb des Analogports**

## <span id="page-28-1"></span>**Das System über den Analogport steuern**

Der Dell™ 2161DS Console Switch besitzt einen Analogport auf der Geräterückseite, an den ein Monitor, eine PS/2-Tastatur und eine Maus für direkten analogen Zugriff angeschlossen werden können. Der 2161DS Console Switch verwendet OSCAR®, die On-Screen-Konfigurations- und Ereignisprotokoll-Schnittstelle, mit intuitiven Menüs zur Konfiguration Ihres Systems und zur Rechnerauswahl.

# <span id="page-28-2"></span>**Ports und Server anzeigen und auswählen**

Mit dem **Hauptmenü** können Server im 2161DS Console Switch System angezeigt, konfiguriert und gesteuert werden. Die Server können nach Name, Port oder nach der eindeutigen elektronischen Kennnummer (EID), die jedes Server Interface Pod (SIP) besitzt, angezeigt werden. Beim ersten Aufruf von OSCAR erscheint eine von OSCAR erzeugte Standard-**Namensliste**.

So greifen Sie auf das **Hauptmenü** zu:

Betätigen Sie die Taste <Druck>, um OSCAR zu starten. Das **Hauptmenü** wird angezeigt. – oder –

Wenn zuvor ein Kennwort zugewiesen wurde, wird das Dialogfeld **Kennwort** angezeigt. Geben Sie Ihr Kennwort ein und klicken Sie auf **OK**. Das **Hauptmenü** wird angezeigt. Weitere Informationen finden Sie im Abschnitt ["Konsolensicherheit einstellen"](#page-41-0).

|                |                | Hauptmenü |                | $\boxed{?}$ |          |
|----------------|----------------|-----------|----------------|-------------|----------|
| 쇠              | <b>Name</b>    | EID       | Port           |             | <u>A</u> |
| Anders         |                |           | $06 - 01$      | ஃ           | B        |
| <b>Borrell</b> |                |           | $06 - 03$      | ஃ           | B        |
| Drabent        |                |           | 08             | O           | A        |
| Ebert          |                |           | 02             | O           |          |
| Enderle        |                |           | $06 - 02$      | ஃ           | B        |
| Eulert         |                |           | 04             | ×           | c        |
| Förster        |                |           | $06 - 04$      | ஃ           | B        |
| Gauss          |                |           | $01 - 02$      | 8           |          |
| 퓌              |                | Löschen   |                |             |          |
|                |                |           | Setup          |             |          |
|                | <b>Trennen</b> |           | <b>Befehle</b> |             |          |

<span id="page-29-0"></span>**Abbildung 3-15. Beispiel des konfigurierten Hauptmenüs**

**HINWEIS:** OSCAR kann auch aufgerufen werden, indem die Taste <Strg> zweimal innerhalb einer Sekunde betätigt wird. Diese Tastenfolge kann immer dann verwendet werden, wenn die Taste <Druck> im Benutzerhandbuch abgebildet ist.

HINWEIS: Um einen Offline Server Interface Pod (SIP) aus der Liste zu löschen, klicken Sie auf Löschen.

Der Status der Server in Ihrem System wird in der äußersten rechten Spalte im **Hauptmenü** angezeigt. [Tabelle 3-1](#page-29-1) beschreibt die Statussymbole.

<span id="page-29-1"></span>![](_page_29_Picture_78.jpeg)

![](_page_29_Picture_79.jpeg)

**Tabelle 3-1. OSCAR Statussymbole**

| Symbol | <b>Beschreibung</b>                                                                                                    |
|--------|----------------------------------------------------------------------------------------------------|
| A      | Zeigt an, welche Kanäle durch einen Benutzer blockiert sind,<br>der über ein Port Expansion Module (PEM) oder Switch<br>verbunden ist. Abbildung 3-15 zeigt, dass Benutzer B den<br>Benutzer Förster (grünes B) über eine PEM anzeigt, jedoch den<br>Zugriff auf Anders, Borrell und Enderle (schwarzes B) blockiert,<br>die am gleichen PEM angeschlossen sind. Benutzer, die in grün<br>angezeigt werden, zeigen andere Benutzer an, und Benutzer, die<br>in schwarz angezeigt werden, blockieren den Zugriff auf Server. |

#### <span id="page-30-0"></span>**Auswahl der Server**

Verwenden Sie das **Hauptmenü**, um Server auszuwählen. Durch die Auswahl eines Servers konfiguriert der 2161DS Console Switch die Tastatur und Maus mit den korrekten Einstellungen für diesen Server.

So wählen Sie Server aus:

Doppelklicken Sie auf den Servernamen, die EID oder die Portnummer.

– oder –

Wenn die Anzeigereihenfolge der Serverliste nach Ports sortiert ist (Schaltfläche **Port** ist gedrückt), geben Sie die Portnummer ein und drücken Sie die <Eingabetaste>.

– oder –

Wenn die Anzeigereihenfolge der Serverliste nach Namen oder EID-Nummer sortiert ist (Schaltfläche **Name** oder **EID** ist gedrückt), geben Sie die ersten Buchstaben des Servernamens oder die EID-Nummer ein, um diese als eindeutig einzurichten, und betätigen Sie zwei Mal die <Eingabetaste>.

So wählen Sie den vorigen Server aus:

Betätigen Sie die Taste <Druck> und danach die <Rücktaste>. Diese Tastenkombination wird zum Umschalten zwischen den vorherigen und den aktuellen Verbindungen verwendet.

So trennen Sie den analogen Benutzer von einem Server:

Betätigen Sie die Taste <Druck> und danach die Tastenkombination <Alt><Ø>. Durch diese Tastenkombination wird kein Server ausgewählt. Wenn das Status-Flag auf Ihrem Desktop aktiviert ist, zeigt dieses "Frei" an.

#### **Soft Switching**

Mit einem Soft Switching können Server über eine Hotkey-Folge umgeschaltet werden. Ein Soft Switching auf einen Server kann durch das Betätigen der Taste <Druck> und die nachfolgende Eingabe der ersten Buchstaben des Servernamens oder seiner Nummer erfolgen. Bei eingestellter Zeitverzögerung und Betätigen dieser Tastenfolge vor dem Ablauf dieser Zeit wird OSCAR nicht angezeigt.

![](_page_31_Picture_0.jpeg)

OSCAR für Soft Switching konfigurieren:

- **1** Betätigen Sie die Taste <Druck>, um OSCAR zu starten. Das **Hauptmenü** wird angezeigt.
- **2** Klicken Sie auf **Setup Menü**. Das Dialogfeld **Menü** wird angezeigt.
- **3** Die **Zeitverzögerung**, die zwischen dem Drücken der Taste <Druck> und der Anzeige des **Hauptmenüs** vergeht, kann in Sekunden eingegeben werden.
- **4** Klicken Sie auf **OK**.

So können Sie Soft Switching mit einem Server verwenden:

- **1** Betätigen Sie die Taste <Druck>, um einen Server auszuwählen. Wenn die Anzeigereihenfolge der Serverliste nach Ports sortiert ist (Schaltfläche **Port** ist gedrückt), geben Sie die Portnummer ein und drücken Sie die <Eingabetaste>. – oder –
- **2** Wenn die Anzeigereihenfolge der Serverliste nach Namen oder EID-Nummer sortiert ist (Schaltfläche **Name** oder **EID** ist gedrückt), geben Sie die ersten Buchstaben des Servernamens oder die EID-Nummer ein, um diese als eindeutig einzurichten, und betätigen Sie zweimal die <Eingabetaste>.
- **3** Betätigen Sie die Taste <Druck> und danach die <Rücktaste>, um zum vorherigen Server zurückzuschalten.

## <span id="page-31-0"></span>**OSCAR Navigationsgrundlagen**

[Tabelle 3-2](#page-31-1) beschreibt die Verwendung von Tastatur und Maus für die Navigation durch OSCAR.

<span id="page-31-1"></span>**Tabelle 3-2. Navigation mit Tastatur und Maus**

| <b>Tastenanschlag</b> | Wirkung                                                                                                    |  |
|-----------------------|----------------------------------------------------------------------------------------------------|--|
| Druck                 | OSCAR wird geöffnet. Betätigen Sie die Taste <druck> zweimal, um den<br/>Tastenanschlag <druck> an das momentan ausgewählte Gerät zu übertragen.</druck></druck>                                                                                                    |  |
| F1                    | Offnet den Hilfebildschirm für das aktuelle Dialogfeld.                                                                                                    |  |
| Esc                   | Schließt das aktuelle Dialogfeld ohne die Änderungen zu speichern und kehrt zum<br>vorherigen Dialogfeld zurück. Im Hauptmenü schließt diese Taste OSCAR und<br>kehrt zum ausgewählten Server zurück. In einem Nachrichtenfeld schließt diese<br>Taste das Popup-Feld und kehrt zum aktuellen Dialogfeld zurück. |  |
| Alt                   | Offnet Dialogfelder, wählt Optionen aus oder markiert diese und führt Aktionen<br>aus, wenn diese Taste in Verbindung mit einem unterstrichenen Buchstaben oder<br>einem anderen bestimmten Zeichen verwendet wird.                                                                                              |  |
| $Alt+X$               | Schließt das aktuelle Dialogfeld und kehrt zum vorherigen Dialogfeld zurück.                                                                                                    |  |
| $Alt + O$             | Wählt die Schaltfläche OK aus und kehrt zum vorherigen Dialogfeld zurück.                                                                                                    |  |

![](_page_32_Picture_167.jpeg)

#### **Tabelle 3-2. Navigation mit Tastatur und Maus**

### <span id="page-32-0"></span>**OSCAR konfigurieren**

Das 2161DS Console Switch-System kann über das Menü **Setup** von OSCAR aus konfiguriert werden. Beim erstmaligen Einrichten des 2161DS Console Switch-Systems wählen Sie die Schaltfläche **Namen** aus, um Server durch eindeutige Namen zu identifizieren. Durch die Auswahl anderer Installationsmerkmale können Sie routinemäßige Serverarbeiten über das OSCAR-Menü verwalten.

So greifen Sie auf das Menü **Setup** zu:

- **1** Betätigen Sie die Taste <Druck>, um OSCAR zu starten. Das **Hauptmenü** wird angezeigt.
- **2** Klicken Sie auf **Setup**. Das Dialogfeld **Setup** wird angezeigt.

<span id="page-33-1"></span>![](_page_33_Picture_88.jpeg)

#### <span id="page-33-0"></span>**Servernamen zuweisen**

Mit dem Dialogfeld **Namen** werden die einzelnen Server oder die Server identifiziert, die an die Kanäle des gestuften Switches über Namen und nicht über Portnummern angeschlossen sind. Die **Namensliste** wird immer nach Portnummer sortiert. Sie können entweder den Namen oder die EID jedes SIPs anzeigen. Namen werden im SIP gespeichert. Selbst wenn das Kabel/der Server an einen anderen Analog Rack-Port (ARI-Port) angeschlossen wird, erkennt der 2161DS Console Switch den Namen und die Konfiguration.

![](_page_33_Picture_3.jpeg)

**HINWEIS:** Wenn ein Server heruntergefahren wird, wird das zugehörige SIP nicht mehr in der Namensliste angezeigt.

![](_page_33_Picture_5.jpeg)

**HINWEIS:** Wenn Sie ein SIP an einen anderen Server anschließen, müssen Sie dem SIP den Namen des neuen Servers zuweisen. Weitere Informationen finden Sie im Abschnitt [Abbildung 3-18](#page-35-0).

So greifen Sie auf das Dialogfeld **Namen** zu:

- **1** Betätigen Sie die Taste <Druck>. Das **Hauptmenü** wird angezeigt.
- **2** Klicken Sie auf **Setup Namen.** Das Dialogfeld **Namen** wird angezeigt.

![](_page_34_Picture_22.jpeg)

<span id="page-34-0"></span>Abbildung 3-17. Dialogfeld "Namen"

**HINWEIS:** Wenn neue SIPs durch den 2161DS Console Switch erkannt werden, wird die Bildschirmliste automatisch aktualisiert. Der Mauszeiger ändert sich während der Aktualisierung in ein Sanduhrsymbol. Erst nach Aktualisierung der Serverliste werden wieder Tastatur- und Mauseingaben akzeptiert.

Servernamen zuweisen:

**1** Wählen Sie den gewünschten Namen oder die gewünschte Portnummer im Dialogfeld **Namen** aus und klicken Sie auf die Schaltfläche "Ändern". Das Dialogfeld **Namen ändern** wird angezeigt.

<span id="page-35-0"></span>![](_page_35_Picture_94.jpeg)

![](_page_35_Picture_95.jpeg)

- **2** Geben Sie in das Feld **Name neu** einen Namen ein. Servernamen können bis zu 15 Zeichen lang sein. Gültige Zeichen sind: A-Z, a-z, Ø-9, Leerzeichen und Bindestrich.
- **3** Klicken Sie auf **OK**, um den neuen Namen in das Dialogfeld **Namen** zu übernehmen. Die Auswahl wird erst dann gespeichert, wenn Sie im Dialogfeld **Namen** auf **OK** klicken.
- **4** Wiederholen Sie die Schritte 1-3 für jeden Server im System.
- **5** Klicken Sie im Dialogfeld **Namen** auf **OK,** um die Einstellungen zu speichern. – oder –

Klicken Sie auf **X** oder betätigen Sie <Esc>, um das Dialogfeld zu verlassen, ohne die Änderungen zu speichern.
### **Gerätetypen zuweisen**

Der 2161DS Console Switch erkennt automatisch angeschlossene gestufte Switches. Es muss jedoch die Anzahl der Ports am gestuften Switch über das Dialogfeld **Geräte** angegeben werden. Der 2161DS Console Switch erkennt gestufte Switches entweder als einen Switch mit max. 8 bzw. mit max. 24 Ports. Der Switch-Typ wird entweder als "Sw-8" oder "Sw-24" in der Kategorie Typ angezeigt. Wenn dieser Switch aus der Liste ausgewählt wird, wird die Schaltfläche **Ändern** angezeigt, mit der die entsprechende Anzahl von Ports dem Switch zugewiesen werden kann.

So greifen Sie auf das Dialogfeld **Geräte** zu:

- **1** Betätigen Sie die Taste <Druck>. Das **Hauptmenü** wird angezeigt.
- **2** Klicken Sie auf **Setup Geräte**. Das Dialogfeld **Geräte** wird angezeigt.

| Geräte           |            |                | $\boxed{2}$ |
|------------------|------------|----------------|-------------|
| A<br><b>Name</b> | <b>EID</b> | Port           | <b>Typ</b>  |
| Anders           |            | $06 - 01$ Srur |             |
| Borrell          |            | $06 - 03$ Srur |             |
| Drabent          |            | N8             | Srur        |
| Gauss            |            | $01 - 02$ Srur |             |
| Lab Switch       |            | N1             | $Sw-8$      |
| $L$ ab-1         |            | 01-01 Srvr     |             |
| Lab-3            |            | $01 - 03$ Srur |             |
| Lab-4            |            | $01 - 04$ Srur |             |
| E                |            | Ändern         |             |
|                  |            |                | OK          |

Abbildung 3-19. Dialogfeld "Geräte"

**HINWEIS:** Die Schaltfläche Ändern wird nur angezeigt, wenn ein konfigurierbarer Switch ausgewählt wird.

Wenn der 2161DS Console Switch einen gestuften Switch erkennt, ändert sich die Portnummerierung, damit jeder Server unter diesem Switch dargestellt werden kann. Beispiel: Wenn der Switch an Port 2 angeschlossen ist, wird der Switchport mit "02" aufgeführt und jeder untergeordnete Server wird fortlaufend mit "02-01", "02-02" usw. bezeichnet.

So weisen Sie einen Gerätetyp zu:

- **1** Wählen Sie die gewünschte Portnummer im Dialogfeld **Geräte** aus.
- **2** Klicken Sie auf **Ändern**. Das Dialogfeld **Gerät ändern** wird angezeigt.

#### Abbildung 3-20. Dialogfeld "Gerät ändern"

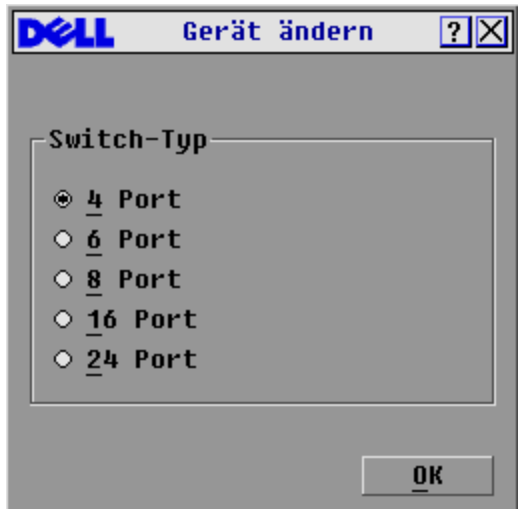

- **3** Geben Sie die von Ihrem Switch unterstützte Anzahl der Ports an.
- **4** Klicken Sie auf **OK**.
- **5** Führen Sie die Schritte 2–4 für jeden Port aus, der einem Gerätetyp zugewiesen werden soll.
- **6** Klicken Sie im Dialogfeld **Geräte** auf **OK**, um die Einstellungen zu speichern.
- **HINWEIS:** Änderungen im Dialogfeld Gerät ändern werden erst dann gespeichert, wenn im Dialogfeld Geräte auf OK geklickt wird.

#### **Anzeigeverhalten ändern**

Mit dem Dialogfeld **Menü** kann die Anzeigereihenfolge der Server geändert und eine Zeitverzögerung für OSCAR eingestellt werden.

So greifen Sie auf das Dialogfeld **Menü** zu:

- **1** Betätigen Sie die Taste <Druck>, um OSCAR zu starten. Das **Hauptmenü** wird angezeigt.
- **2** Klicken Sie auf **Setup Menü**. Das Dialogfeld **Menü** wird angezeigt.

#### Abbildung 3-21. Dialogfeld "Menü"

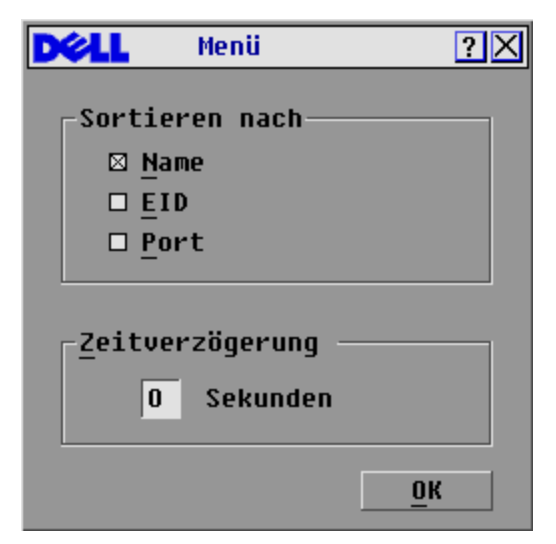

Anzeigereihenfolge der Server im **Hauptmenü** ändern:

**1** Wählen Sie **Name**, um die Server alphabetisch nach Namen anzuzeigen. – oder –

 wählen Sie **EID**, um die Server numerisch sortiert nach EID-Nummer anzuzeigen. – oder –

Wählen Sie **Port** aus, um die Server numerisch nach Portnummer sortiert anzuzeigen.

**2** Klicken Sie auf **OK**.

Zeitverzögerung für OSCAR einstellen:

- **1** Geben Sie die Anzahl der Sekunden (Ø-9) ein, mit der die Anzeige von OSCAR nach dem Betätigen der Taste <Druck> verzögert werden soll. Eine Eingabe von <Ø> bewirkt eine sofortige Anzeige von OSCAR ohne Verzögerung.
- **2** Klicken Sie auf **OK**.

Durch das Einstellen der Zeitverzögerung für OSCAR kann ein Soft Switching ausgeführt werden, ohne dass OSCAR angezeigt wird. Informationen zum Soft Switching finden Sie unter ["Soft](#page-30-0)  [Switching"](#page-30-0).

### **Status-Flag steuern**

Das Status-Flag wird auf Ihrem Desktop angezeigt und zeigt den Namen oder die EID-Nummer des ausgewählten Servers oder den Status eines Ports an. Das Dialogfeld **Flag** wird verwendet, um das Flag nach Namen oder Portnummer anzuzeigen, die Farbe des Flags zu ändern, das Flag deckend zu gestalten und die Anzeigezeit und Position auf dem Desktop zu bestimmen.

**Tabelle 3-3. OSCAR Statusflags**

| <b>Flag</b>          | <b>Beschreibung</b>                                                  |
|----------------------|----------------------------------------------------------------------|
| Drabent              | Anzeige des Flag-Typs nach Namen                                     |
| 520255-73F344        | Anzeige des Flag-Typs nach EID-Nummer                                |
| Frei                 | Flag-Anzeige, dass der Benutzer von allen<br>Systemen getrennt wurde |
| 520255-73F344<br>۰)) | Flag-Anzeige, dass der Senden-Modus aktiviert ist                    |

So greifen Sie auf das Dialogfeld **Flag** zu:

- **1** Betätigen Sie die Taste <Druck>. Das **Hauptmenü** wird angezeigt.
- **2** Klicken Sie auf **Setup Flag**. Das Dialogfeld **Flag** wird angezeigt.

#### Abbildung 3-22. Dialogfeld "Flag"

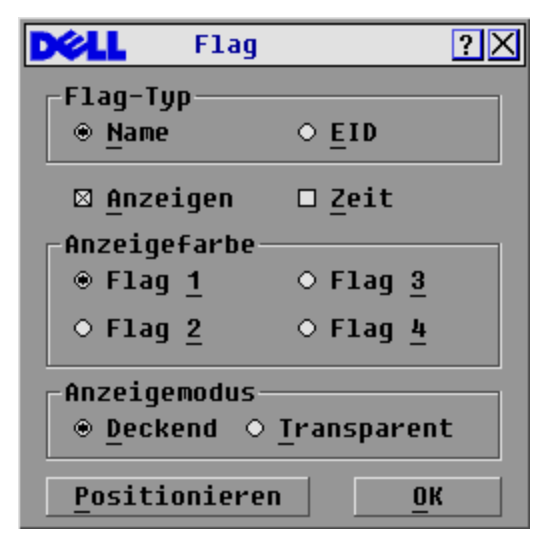

So legen Sie fest, wie das Status-Flag angezeigt wird:

- **1** Wählen Sie **Name** oder **EID** aus, um zu bestimmen, welche Informationen angezeigt werden.
- **2** Wählen Sie **Anzeigen** aus, um das Flag permanent anzuzeigen oder **Zeit**, um das Flag für jeweils 5 Sekunden nach dem Switching anzuzeigen.
- **3** Wählen Sie unter **Anzeigefarbe** eine Farbe für das Flag aus.
- **4** Wählen Sie unter Anzeigemodus **Deckend** für ein Flag mit deckender Farbe oder **Transparent** aus, damit das Desktop durch das Flag hindurch sichtbar bleibt.
- **5** Flag-Positionierung auf dem Desktop:
	- **a** Klicken Sie auf **Positionieren**, um den Bildschirm **Positionieren** anzuzeigen.
	- **b** Klicken Sie mit der linken Maustaste auf die Titelleiste und verschieben Sie das Flag zur gewünschten Position.
	- **c** Klicken Sie die rechte Maustaste, um zum Dialogfeld **Flag** zurückzukehren.

#### **Abbildung 3-23. Flag-Position**

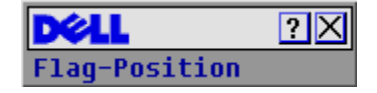

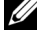

**HINWEIS:** Änderungen an der Flag-Position werden erst dann gespeichert, wenn im Dialogfeld Flag auf OK geklickt wird.

**6** Klicken Sie auf **OK**, um die Einstellungen zu speichern. – oder –

Klicken Sie auf **X**, um den Vorgang abzubrechen ohne die Änderungen zu speichern.

### <span id="page-41-0"></span>**Konsolensicherheit einstellen**

Über OSCAR können Sie die Sicherheit Ihrer analogen Portkonsole einstellen. Es kann ein Bildschirmschonermodus eingerichtet werden, der aktiviert wird, sobald Ihre Konsole über eine bestimmte Zeitspanne nicht verwendet wird. Sobald dieser Modus aktiviert ist, bleibt die Konsole gesperrt, bis Sie eine beliebige Taste betätigen oder die Maus bewegen. Die Eingabe des Kennworts ist erforderlich, damit Sie fortfahren können.

Über das Dialogfeld **Sicherheit** können Sie Ihre Konsole durch ein Kennwort sperren, das Kennwort einstellen oder ändern und den Bildschirmschoner aktivieren.

So greifen Sie auf das Dialogfeld **Sicherheit** zu:

- **1** Betätigen Sie die Taste <Druck>. Das **Hauptmenü** wird angezeigt.
- **2** Klicken Sie auf **Setup Sicherheit**. Das Dialogfeld **Sicherheit** wird angezeigt.

**HINWEIS:** Wenn ein Kennwort zuvor eingerichtet wurde, muss der Benutzer zuerst das Kennwort eingeben, bevor auf das Dialogfeld Sicherheit zugegriffen werden kann.

#### Abbildung 3-24. Dialogfeld "Sicherheit"

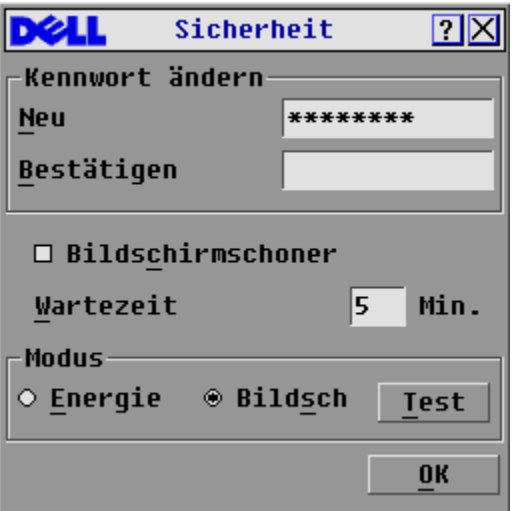

So bestimmen oder ändern Sie Ihr Kennwort:

- **1** Durch einmaliges Klicken und anschließender Betätigung der <Eingabetaste> bzw. durch Doppelklick in das Textfeld **Neu** wird der Cursor in das Textfeld bewegt.
- **2** Geben Sie das neue Kennwort in das Textfeld **Neu** ein und betätigen Sie die <Eingabetaste>. Kennwörter müssen aus 5-12 Zeichen bestehen und mindestens ein Zeichen und eine Zahl enthalten. Beim Kennwort wird zwischen Groß- und Kleinschreibung unterschieden. Zulässige Zeichen sind: A-Z, a-z, 0-9, Leerzeichen und Bindestrich. Die Eingabe eines neuen Kennwortes deaktiviert das alte.
- **3** Wiederholen Sie das Kennwort im Textfeld **Bestätigen** und betätigen Sie die <Eingabetaste>.
- **4** Klicken Sie auf **OK**, wenn nur das Kennwort geändert werden soll. Schließen Sie danach das Dialogfeld.

So schützen Sie die Konsole mit einem Kennwort:

- **1** Richten Sie das Kennwort ein (siehe oben).
- **2** Aktivieren Sie das Kontrollkästchen **Bildschirmschoner**.
- **3** Geben Sie die Anzahl der Minuten für "Wartezeit" (von 1 bis 99) ein, um die Zeitverzögerung für die Aktivierung des Kennwortschutzes und der Bildschirmschonerfunktion einzustellen.
- **4** Wählen Sie im Feld "Modus" den Punkt **Energie** aus, wenn Ihr Monitor den ENERGY STAR™ Richtlinien entspricht. Andernfalls wählen Sie **Bildsch**.

**VORSICHT: Wenn bei Monitoren, die nicht den ENERGY STAR™ Richtlinien entsprechen der Modus "Energie" ausgewählt wird, kann dies zu Schäden am Monitor führen.**

- **5** (Optional) Klicken Sie auf **Test**, um den Bildschirmschonertest auszuführen, der 10 Sekunden dauert und Sie danach wieder zum Dialogfeld **Sicherheit** zurückführt.
- **6** Klicken Sie auf **OK**.

So melden Sie sich bei Ihrer Konsole an:

- **1** Betätigen Sie die Taste <Druck>, um OSCAR zu starten. Das Dialogfeld **Kennwort** wird angezeigt.
- **2** Geben Sie Ihr Kennwort ein und klicken Sie auf **OK**.
- **3** Das **Hauptmenü** wird angezeigt, wenn das richtige Kennwort eingegeben wurde.

So melden Sie sich bei Inaktivität automatisch von einem Server ab:

- **1** Klicken Sie im **Hauptmenü** auf **Setup Sicherheit.** Bei bereits bestehendem Kennwortschutz wird das Dialogfeld **Kennwort** angezeigt.
- **2** Geben Sie Ihr Kennwort ein und klicken Sie auf **OK**. Das Dialogfeld **Sicherheit** wird angezeigt.
- **3** Geben Sie in das Textfeld **Wartezeit** die Zeitdauer ein, die vergehen muss, bevor eine automatische Trennung erfolgen soll.
- **4** Klicken Sie auf **OK**.

So entfernen Sie den Kennwortschutz für Ihre Benutzerkonsole:

- **1** Klicken Sie im **Hauptmenü** auf **Setup Sicherheit**. Das Dialogfeld **Kennwort** wird angezeigt.
- **2** Geben Sie Ihr Kennwort ein und klicken Sie auf **OK**.
- **3** Klicken Sie im Dialogfeld **Sicherheit** einmal mit der Maustaste und betätigen Sie danach die <Eingabetaste> oder doppelklicken Sie in das Feld **Neu**. Lassen Sie das Feld leer. Betätigen Sie die <Eingabetaste>.
- **4** Klicken Sie einmal mit der Maustaste und betätigen Sie die <Eingabetaste> oder doppelklicken Sie in das Feld **Bestätigen**. Lassen Sie das Feld leer. Betätigen Sie die <Eingabetaste>.
- **5** Klicken Sie auf **OK**, wenn nur das Kennwort entfernt werden soll.

So aktivieren Sie den Bildschirmschonermodus ohne Kennwortschutz:

**1** Wenn an Ihrer Konsole kein Kennwort erforderlich ist, um Zugriff auf das Dialogfeld **Sicherheit** zu erhalten, fahren Sie mit Schritt 2 fort. – oder –

Wenn Ihre Konsole durch ein Kennwort geschützt ist, kehren Sie zum vorhergehenden Verfahren zurück und fahren danach mit Schritt 2 fort.

- **2** Aktivieren Sie das Kontrollkästchen **Bildschirmschoner**.
- **3** Geben Sie die Anzahl der Minuten für "Wartezeit" (von 1 bis 99) ein, um die Zeitverzögerung für die Aktivierung der Bildschirmschonerfunktion einzustellen.
- **4** Wählen Sie **Energie** aus, wenn Ihr Monitor den ENERGY STAR™ Richtlinien entspricht; andernfalls wählen Sie **Bildsch**.

### **VORSICHT: Wenn bei Monitoren, die nicht den ENERGY STAR™ Richtlinien entsprechen der Modus "Energie" ausgewählt wird, kann dies zu Schäden am Monitor führen.**

- **5** (Optional) Klicken Sie auf **Test**, um den Bildschirmschonertest auszuführen, der 10 Sekunden dauert und Sie danach wieder zum Dialogfeld **Sicherheit** zurückführt.
- **6** Klicken Sie auf **OK**.

**HINWEIS:** Wenn der Bildschirmschonermodus aktiviert wird, wird die Verbindung zwischen Benutzer und Server unterbrochen. Es wird kein Server ausgewählt. Das Status-Flag zeigt "Frei" an.

So verlassen Sie den Bildschirmschonermodus:

Drücken Sie eine beliebige Taste oder bewegen Sie die Maus. Das **Hauptmenü** wird angezeigt. So deaktivieren Sie den Bildschirmschoner:

- **1** Deaktivieren Sie im Dialogfeld **Sicherheit** das Kontrollkästchen **Bildschirmschoner**.
- **2** Klicken Sie auf **OK**.

So aktivieren Sie den Bildschirmschoner sofort:

Betätigen Sie die Taste <Druck> und danach <Pause>.

# **Benutzer anzeigen und trennen**

Im Dialogfeld **Benutzerstatus** können Sie Benutzer anzeigen und trennen. Der Benutzername (B) wird immer angezeigt. Es ist jedoch möglich, dass entweder der Servername oder die EID-Nummer, mit welchem der Benutzer verbunden ist, angezeigt wird. Wenn momentan kein Benutzer mit einem Kanal verbunden ist, ist das Benutzerfeld leer und das Serverfeld zeigt Frei an. Sie können auch Benutzer nach einer bestimmten Inaktivitätszeit trennen, indem Sie im Dialogfeld Sicherheit einen Wert für "Wartezeit" eingeben. Weitere Informationen finden Sie im Abschnitt ["Konsolensicherheit einstellen"](#page-41-0).

So zeigen Sie die aktuellen Benutzerverbindungen an:

- **1** Betätigen Sie die Taste <Druck>. Das **Hauptmenü** wird angezeigt.
- **2** Klicken Sie auf **Befehle Benutzerstatus**. Das Dialogfeld **Benutzerstatus** wird angezeigt.

So trennen Sie eine Benutzerverbindung:

- **1** Betätigen Sie die Taste <Druck>. Das **Hauptmenü** wird angezeigt.
- **2** Klicken Sie auf **Befehle Benutzerstatus**. Das Dialogfeld **Benutzerstatus** wird angezeigt.

### Abbildung 3-25. Dialogfeld "Benutzerstatus"

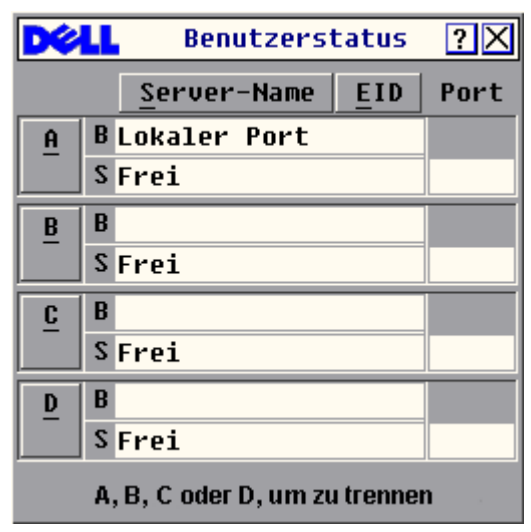

**3** Klicken Sie auf den Buchstaben des Benutzers, mit dem die Verbindung getrennt werden soll. Das Dialogfeld **Trennen** wird angezeigt.

#### Abbildung 3-26. Dialogfeld "Trennen"

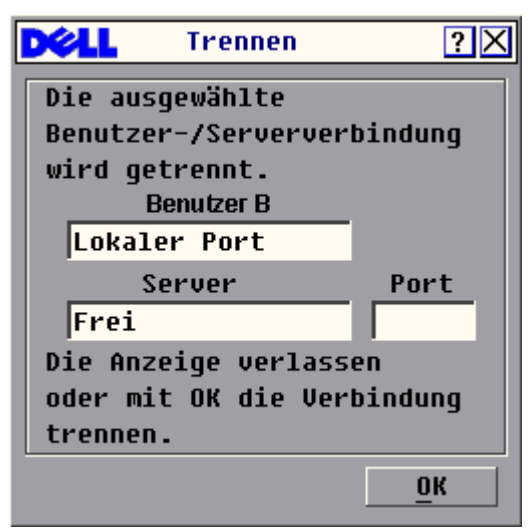

**4** Klicken Sie auf **OK**, um die Verbindung zum Benutzer zu trennen und zum Dialogfeld **Benutzerstatus** zurückzukehren.

– oder –

Klicken Sie auf **X** oder betätigen Sie <Esc>, um das Dialogfeld zu verlassen, ohne die Verbindung zum Benutzer zu trennen.

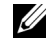

**HINWEIS:** Der Mauszeiger ändert sich während der automatischen Aktualisierung in ein Sanduhrsymbol, wenn sich die Benutzerstatusliste seit der letzten Anzeige geändert hat. Erst nach Aktualisierung der Serverliste werden wieder Tastatur- und Mauseingaben akzeptiert.

#### **Exklusiv starten**

#### **Unterbrechung eines lokalen Benutzers durch einen Remote-Administrator**

In dieser Situation will ein Remote-Administrator die Steuerung eines Servers übernehmen, auf den zurzeit ein lokaler Benutzer zugreift.

Wenn ein Unterbrechungszeitraum eingestellt wurde, wird eine Nachricht angezeigt, die den lokalen Benutzer darüber informiert, dass ein Remote-Benutzer eine Unterbrechung angefordert hat. Der lokale Benutzer kann daraufhin entscheiden, ob er die Anfrage annehmen will. Reagiert der lokale Benutzer nicht innerhalb des angegebenen Zeitraums, wird er getrennt.

Einstellen des Unterbrechungszeitraums:

- **1** Betätigen Sie die Taste <Druck>, um OSCAR zu starten. Das **Hauptmenü** wird angezeigt.
- **2** Klicken Sie auf **Setup Unterbr.** Das Dialogfeld **Unterbrechen** wird angezeigt.
- **3** Geben Sie im Feld **Timeout Sek.** einen Wert zwischen 5 und 120 ein.

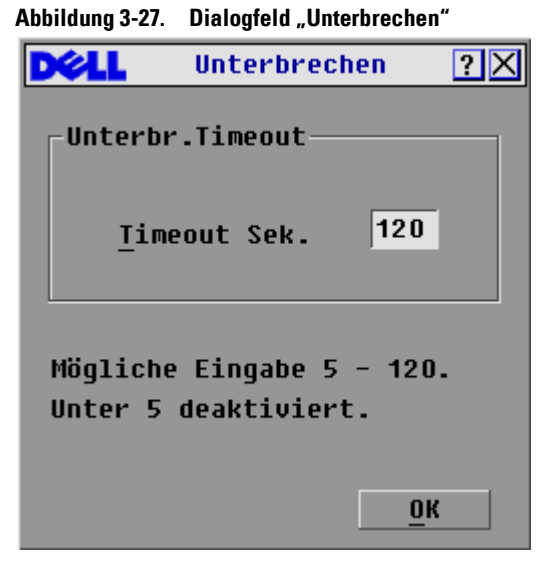

**HINWEIS:** Ein Wert unter 5 deaktiviert das Unterbrechungstimeout. Der lokale Benutzer wird ohne Warnung von einem Administrator unterbrochen.

**4** Klicken Sie auf OK.

### **Unterbrechung eines Remote-Administrators durch einen lokalen Benutzer**

Dies tritt auf, wenn ein lokaler Benutzer die Steuerung eines Servers übernehmen will, auf den zurzeit ein Remote-Administrator zugreift. Versucht der lokale Benutzer, auf diesen Server zuzugreifen, wird eine Nachricht angezeigt, die den lokalen Benutzer zum Warten auffordert, während die Unterbrechungsanfrage vom Remote-Administrator beantwortet wird. Weist der Remote-Administrator die Unterbrechungsanfrage zurück, wird eine Nachricht angezeigt, dass der lokale Benutzer nicht auf den Server zugreifen kann. Nimmt der Remote-Administrator die Anfrage an, kann der lokale Benutzer auf den Server zugreifen.

### **Unterbrechung eines Remote-Benutzers durch einen lokalen Benutzer**

Dies tritt auf, wenn ein lokaler Benutzer die Steuerung eines Servers übernehmen will, auf den zurzeit ein Remote-Benutzer zugreift, der kein Administrator ist. In diesem Fall erhält der lokale Benutzer nach einem bestimmten Zeitraum Zugriff auf den Server.

# **Systemdiagnose ausführen**

Die Systemintegrität kann durch den Befehl **Diagnosetests** geprüft werden. Durch diesen Befehl werden die auf dem Main Board befindlichen Subsysteme (Speicher, Intra-Board-Kommunikation, Switch-Steuerung und Videokanäle) für jeden System Controller geprüft. Wenn der Befehl **Diagnosetests** ausgewählt wird, wird eine Warnung angezeigt, dass alle Benutzer (remote oder lokal) getrennt werden. Klicken Sie zur Bestätigung und zum Starten des Tests auf **OK**.

Das Dialogfeld **Diagnose** erscheint. In der oberen Hälfte des Dialogfelds werden die Hardware-Tests angezeigt. Die untere Hälfte teilt die SIPs in drei Kategorien ein: online, offline oder suspekt.

**Tabelle 3-4. Symbole für das Prüfen der LAN-Verbindung**

| Symbol | <b>Beschreibung</b>                                                                                                    |
|--------|----------------------------------------------------------------------------------------------------|
|        | Das Gerät ist an ein aktives LAN angeschlossen und<br>hat mindestens ein Paket seit dem Verbindungsaufbau<br>erhalten. |
|        | Das Gerät ist an ein aktives LAN angeschlossen und<br>hat noch kein Paket seit dem Verbindungsaufbau<br>erhalten.      |
|        | Das Gerät ist nicht an ein aktives LAN angeschlossen.                                                                  |

Nach der Beendigung jedes Tests wird links neben jeder Position entweder ein grüner Kreis (fehlerfrei) oder ein rotes Kreuz (fehlerhaft) angezeigt. Jeder der Tests wird genauer in [Tabelle 3-5](#page-47-0)  beschrieben.

Abbildung 3-28. Dialogfeld "Diagnosetests"

|                                      | Diagnosetests              |     |         |          |
|--------------------------------------|----------------------------|-----|---------|----------|
|                                      | $\bigcirc$ : Speichertests |     |         |          |
|                                      | $O:$ Firmware-CRCs         |     |         |          |
| $\bigcirc$ : Komm.-Schnittstellen    |                            |     |         |          |
| ○ : Switch-Controller                |                            |     |         |          |
| $\Omega$ : Lokales Video             |                            |     |         |          |
| X Remote-Benutzer-Uideo              |                            |     |         |          |
| $\nabla$ <sub>4</sub> LAN-Verbindung |                            |     |         |          |
| SIPs online:                         |                            | 234 |         |          |
| SIPs offline:                        |                            | 16  | Löschen |          |
| SIPs suspekt:                        |                            | 4   |         | Anzeigen |

<span id="page-47-0"></span>**Tabelle 3-5. Einzelheiten der Diagnosetests**

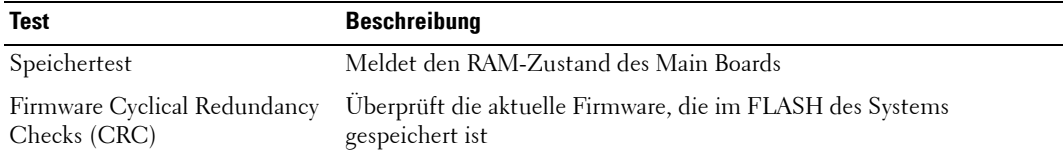

| Test                     | <b>Beschreibung</b>                                                                                                    |
|--------------------------|----------------------------------------------------------------------------------------------------|
| Komm.-Schnittstellen     | Überprüft, ob die Subsysteme der Board-Kommunikation verfügbar und<br>funktionsfähig sind                                                                                       |
| Switch-Controller        | Uberprüft, ob der Switch-Matrix-Controller verfügbar und<br>funktionsfähig ist                                                                                                  |
| Lokales und Remote-Video | Uberprüft, ob alle Subsysteme der Videokanäle verfügbar und<br>funktionsfähig sind                                                                                              |
| LAN-Verbindung           | Überprüft, ob die LAN-Verbindung verfügbar und funktionsfähig ist                                                                                                    |
| Online SIPs              | Zeigt die Gesamtanzahl der momentan angeschlossenen und<br>eingeschalteten SIPs an                                                                                              |
| Offline SIPs             | Zeigt die Anzahl der SIPs an, die zuvor erfolgreich angeschlossen<br>wurden und momentan offenbar ausgeschaltet sind                                                            |
| Suspekte SIPs            | Zeigt die Anzahl der SIPs an, die erkannt wurden, jedoch entweder für<br>eine Verbindung nicht verfügbar sind oder die Pakete während des Ping-<br>Tests nicht übertragen haben |

**Tabelle 3-5. Einzelheiten der Diagnosetests**

So führen Sie die Diagnosetests durch:

- **1** Drücken Sie die Taste <Druck>, wenn OSCAR nicht geöffnet ist. Das **Hauptmenü** wird angezeigt.
- **2** Klicken Sie auf **Befehle Diagnosetests**. Es wird eine Warnung angezeigt, dass alle Benutzer getrennt werden.
- **3** Klicken Sie auf **OK**, um die Diagnose zu starten. – oder –

 Klicken Sie auf **X** oder betätigen Sie<Esc>, um das Dialogfeld zu verlassen, ohne Diagnosetests auszuführen.

- **4** Alle Benutzer werden getrennt und der Diagnose-Bildschirm wird angezeigt.
- **5** Nach jedem Test wird ein Symbol für einen fehlerfreien bzw. fehlerhaften Test angezeigt. Der Test ist beendet, wenn das Symbol für den letzten Test angezeigt wird.
- **6** (Optional) Wenn Offline-SIPs vorhanden sind, können Sie auf die Schaltfläche **Löschen** klicken, um diese von der Liste zu entfernen.
- **7** (Optional) Wenn fehlerverdächtige SIPs vorhanden sind, können Sie auf die Schaltfläche **Anzeigen** klicken. Es wird das Dialogfeld **Suspekte SIPs** angezeigt.

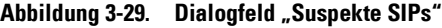

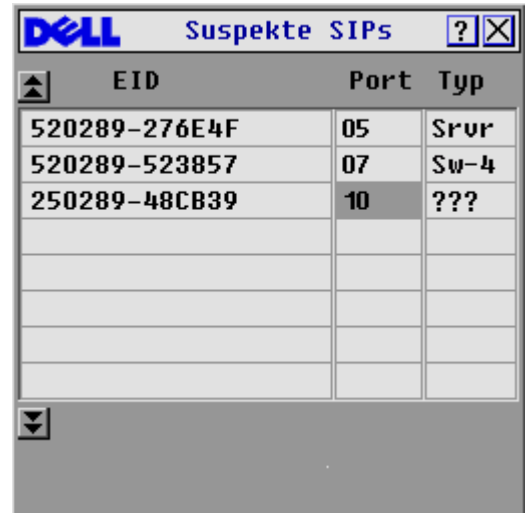

**a** In Abbildung 3-29 ist das erste SIP an einen Server angeschlossen. Das zweite SIP ist an Port 4 eines gestuften Switches angeschlossen, wobei "sw" den Switch darstellt und 4 den vierten Port. Das dritte SIP ist nicht aktiviert. Machen Sie sich Notizen zu jedem SIP in der Liste Suspekte SIPs. Alle SIPs sollten auf Fehler überprüft werden.

# **Versionsinformationen anzeigen**

Verwenden Sie das Dialogfeld **Version**, um die Versionsnummer der 2161DS Console Switch- und SIP-Firmware sowie Tastatur- und Mausinformationen für die momentan ausgewählten Server anzuzeigen. Halten Sie Ihre Firmware für bestmögliche Leistung des Systems immer auf dem neuesten Stand. Weitere Informationen finden Sie unter ["Anhang A: Flash-Upgrades".](#page-62-0)

So zeigen Sie die Versionsinformationen an:

- **1** Betätigen Sie die Taste <Druck>. Das **Hauptmenü** wird angezeigt.
- **2** Klicken Sie auf **Befehle Versionen anzeigen**. Das Dialogfeld **Version** wird angezeigt. Die Subsystemversionen des 2161DS Console Switch werden in der oberen Hälfte des Dialogfelds aufgeführt.

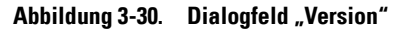

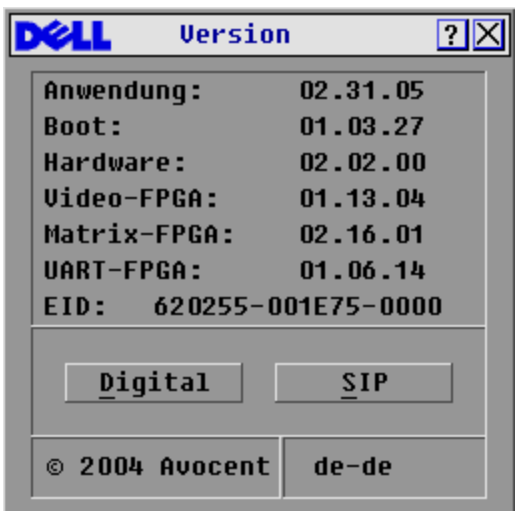

**3** Klicken Sie auf **Digital**, um die Firmware-Version der Digitizer-Einheit anzuzeigen. Das Dialogfeld **Digital-Version** wird angezeigt. Der obere Bereich identifiziert die Digitizer-Subsystemversionen. Der mittlere Bereich identifiziert die aktuellen Netzwerkeinstellungen. Klicken Sie auf **X** oder betätigen Sie <Esc>, um zum Dialogfeld **Version** zurückzukehren.

**Abbildung 3-31.** Dialogfeld "Digital-Version"

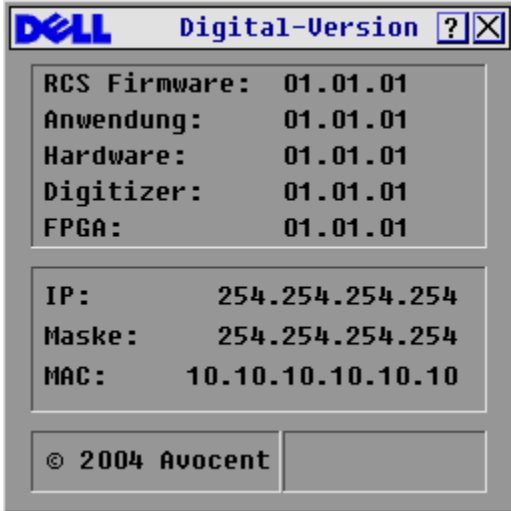

**HINWEIS:** Die Anwendungsversion, die auf dem Bildschirm Digital-Version angezeigt wird, ist die bevorzugte Version, die für Dell Support-Anrufe verwendet wird.

**4** Klicken Sie auf **SIP**, um individuelle SIP-Versionsinformationen anzuzeigen.

|                  | SIP-Auswahl | ?              |  |
|------------------|-------------|----------------|--|
| <b>Name</b><br>E | <b>EID</b>  | Port           |  |
| Lab Switch       |             | 01             |  |
| Ebert            |             | 02             |  |
| EngLab Switch    |             | 04             |  |
| Anders           |             | $06 - 01$      |  |
| Enderle          |             | $06 - 02$      |  |
| <b>Borrell</b>   |             | $06 - 03$      |  |
| Förster          |             | $06 - 04$      |  |
| Drabent          |             | 08             |  |
| ⊡                |             | <b>Version</b> |  |
|                  |             |                |  |

Abbildung 3-32. Dialogfeld "SIP-Auswahl"

- **5** Wählen Sie das SIP aus, das angezeigt werden soll, und klicken Sie auf **Version**. Das Dialogfeld **SIP-Versionen** wird angezeigt. Weitere Informationen zum Laden der Firmware finden Sie in ["Anhang A: Flash-Upgrades".](#page-62-0)
- **6** Klicken Sie auf **X** oder betätigen Sie <Esc>, um die verschiedenen **Versions**-Dialogfelder zu schließen.

# **SIPs zurücksetzen**

SIPs können über die Schaltfläche **Reset** im Dialogfeld **SIP-Version** zurückgesetzt werden.

**HINWEIS:** Dieser Vorgang ist nur relevant, wenn in Ihrem 2161DS Console Switch-System ein PS/2 SIP an einen gestuften Switch angeschlossen ist. In diesem Fall kann es nötig sein, das SIP zurückzusetzen, falls der gestufte Switch nicht erkannt werden sollte.

U **HINWEIS:** Wird ein Zurücksetzen durchgeführt, wenn ein 2161DS Console Switch direkt an einen Server und nicht an einen gestuften Switch angeschlossen ist, kann dies unter Umständen zu einem Ausfall von Tastatur oder Maus führen. In diesem Fall muss der Zielserver neu gestartet werden.

Ein SIP zurücksetzen:

- **1** Betätigen Sie die Taste <Druck>. Das **Hauptmenü** wird angezeigt.
- **2** Klicken Sie auf **Befehle Versionen anzeigen**. Das Dialogfeld **Version** wird angezeigt.
- **3** Klicken Sie auf **SIP.** Das Dialogfeld **SIP-Auswahl** wird angezeigt.
- **4** Wählen Sie das PS/2-SIP aus, das angezeigt werden soll, und klicken Sie auf **Version**. Das Dialogfeld **SIP-Versionen** wird angezeigt.

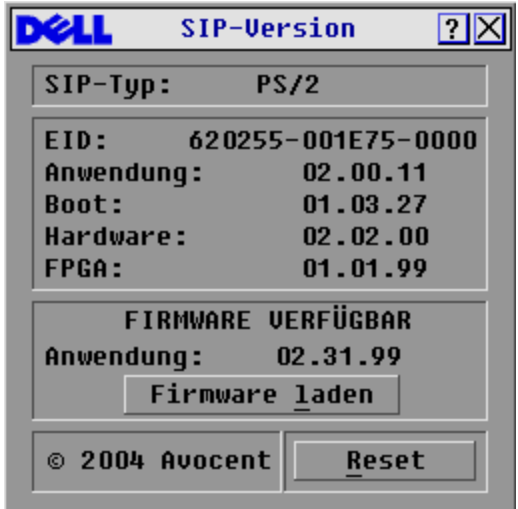

Abbildung 3-33. Dialogfeld "SIP-Versionen"

- **5** Klicken Sie auf **Reset.** Es wird eine Warnung angezeigt, dass diese Funktion für gestufte Switches reserviert ist, und dass das Zurücksetzen des SIPs einen Neustart des Servers zur Folge haben kann.
- **6** Klicken Sie auf **OK**, um die Einstellungen zu speichern.

– oder –

**7** Betätigen Sie zum Beenden <ESC>.

# **Die Tastatur und Maus zurücksetzen**

Bei blockierter Tastatur oder Maus kann ggf. die Funktion dieser Peripheriegeräte durch einen Rücksetz-Befehl wiederhergestellt werden. Der Rücksetz-Befehl überträgt eine Hot Plug-Sequenz an den Server, wodurch die Maus- und Tastatureinstellungen an den 2161DS Console Switch übertragen werden. Durch die wieder aufgenommene Kommunikation zwischen Server und 2161DS Console Switch wird ebenfalls die Funktionalität zu dem Benutzer wiederhergestellt.

Maus- und Tastaturwerte zurücksetzen:

- **1** Betätigen Sie die Taste <Druck>. Das **Hauptmenü** wird angezeigt.
- **2** Klicken Sie auf **Befehle Gerät zurücksetzen**. Es erscheint eine Meldung mit der Aufforderung, das Zurücksetzen zu bestätigen.
- **3** Klicken Sie auf **OK**. Es wird eine Nachricht angezeigt, dass Maus und Tastatur zurückgesetzt wurden.
- **4** Klicken Sie auf **X**, um das Nachrichtenfeld zu schließen.
	- oder –

Klicken Sie auf **X** oder betätigen Sie <Esc>, um das Dialogfeld zu verlassen, ohne den Befehl zum Zurücksetzen von PS/2-Maus und -Tastatur zu senden.

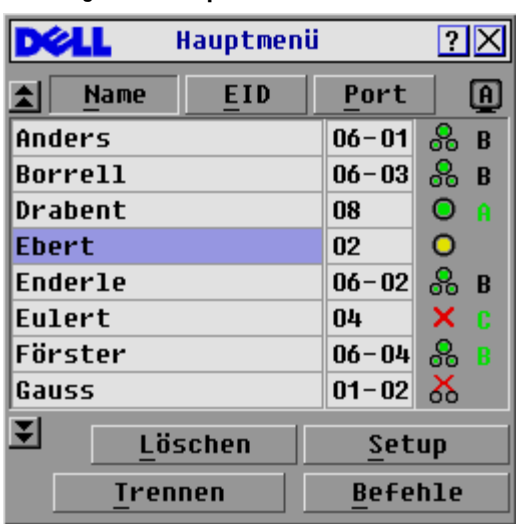

### **Abbildung 3-34. Hauptmenü**

# **Das System scannen**

Der 2161DS Console Switch scannt im Scan-Modus automatisch die Ports (Server) hintereinander ab. Es können bis zu 16 Server gescannt werden, indem angegeben wird, welche Server gescannt werden sollen und wie lange jeder Server (in Sekunden) angezeigt werden soll. Es besteht die Möglichkeit, den Servernamen oder die EID-Nummer durch das Betätigen der entsprechenden Schaltfläche anzuzeigen.

Um Server zu der **Scan-Liste** hinzuzufügen:

- **1** Betätigen Sie die Taste <Druck>, wenn OSCAR nicht geöffnet ist. Das **Hauptmenü** wird angezeigt.
- **2** Klicken Sie auf **Setup Scan**. Das Dialogfeld **Scan** wird angezeigt.

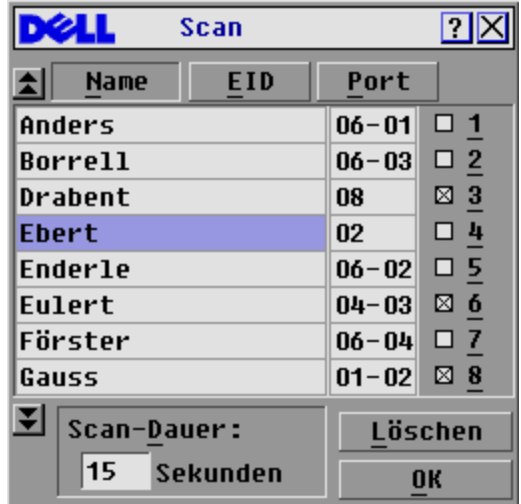

Abbildung 3-35. Dialogfeld "Scan"

**3** Das Dialogfeld enthält eine Liste aller Server, die an dieses Gerät angeschlossen sind. Aktivieren Sie die Kontrollkästchen neben den Servern, die Sie scannen möchten. – oder –

Doppelklicken Sie auf den Namen oder Port des Servers.

– oder –

Drücken Sie <Alt> und die Nummer des Servers, der gescannt werden soll. Sie können bis zu 16 Server auswählen.

- **4** Geben Sie die Anzahl der Sekunden (von 3 bis 99) der gewünschten Zeitverzögerung in das Feld **Scan-Dauer** ein, bevor der nächste Server gescannt wird.
- **5** Klicken Sie auf **OK**.

So entfernen Sie Server aus der **Scan-Liste** :

**1** Deaktivieren Sie im Dialogfeld **Scan** das Kontrollkästchen neben dem Server, der entfernt werden soll.

```
– oder –
```
Doppelklicken Sie auf den Namen oder Port des Servers.

– oder –

Klicken Sie auf die Schaltfläche **Löschen**, um alle Server aus der **Scan-Liste** zu entfernen.

**2** Klicken Sie auf **OK**.

So starten Sie den Scan-Modus:

- **1** Betätigen Sie die Taste <Druck>. Das **Hauptmenü** wird angezeigt.
- **2** Klicken Sie auf **Befehle**. Das Dialogfeld **Befehle** wird angezeigt.

#### Abbildung 3-36. Dialogfeld "Befehle"

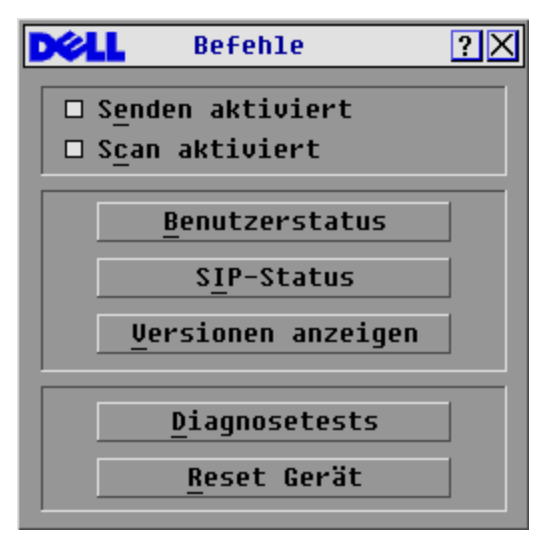

**3** Aktivieren Sie im Dialogfeld **Befehle** das Kontrollkästchen **Scan aktiviert**.

So brechen Sie den Scan-Modus ab:

**1** Wählen Sie einen Server aus, wenn OSCAR geöffnet ist.

– oder –

Bewegen Sie die Maus oder betätigen Sie eine beliebige Taste, wenn OSCAR nicht geöffnet ist. Das Scannen wird an dem aktuell ausgewählten Server angehalten. – oder –

Betätigen Sie die Taste <Druck>. Das **Hauptmenü** wird angezeigt.

- **2** Klicken Sie auf **Befehle**. Das Dialogfeld **Befehle** wird angezeigt.
- **3** Deaktivieren Sie das Kontrollkästchen **Scan aktiviert**.

# **An Server senden**

Der analoge Benutzer kann gleichzeitig mehr als einen Server in einem System steuern, wodurch sichergestellt werden kann, dass alle ausgewählten Server identische Eingaben erhalten. Sie können Tastenanschläge und/oder Mausbewegungen unabhängig voneinander senden.

**HINWEIS:** Sie können jeweils immer nur zu einem Server pro ARI-Verbindung senden.

So greifen Sie auf das Dialogfeld **Senden** zu:

- **1** Betätigen Sie die Taste <Druck>. Das **Hauptmenü** wird angezeigt.
- **2** Klicken Sie auf **Setup Senden**. Das Dialogfeld **Senden** wird angezeigt.

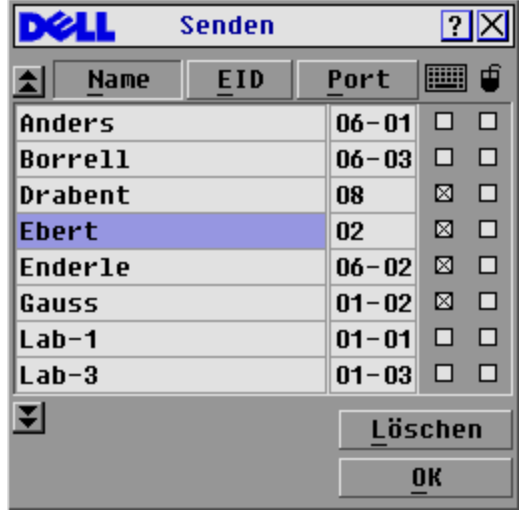

Abbildung 3-37. Dialogfeld "Senden"

**HINWEIS:** Tastenanschläge senden – Der Tastaturstatus muss für alle Server, an die gesendet wird, identisch sein, damit die Tastenanschläge auch identisch interpretiert werden können. Besonders ist darauf zu achten, dass die Feststell- und Num-Taste sich bei allen Tastaturen im gleichen Modus befinden. Obwohl der 2161DS Console Switch versucht, Tastenanschläge simultan an ausgewählte Server zu übertragen, können u. U. einige Server das Senden blockieren und somit verzögern.

**HINWEIS:** Mausbewegungen senden – Für das ordnungsgemäße Arbeiten der Maus müssen auf allen Systemen die gleichen Maustreiber, Desktops (identisch platzierte Symbole) und Bildschirmauflösungen installiert sein. Außerdem muss sich die Maus in der gleichen Position auf allen Bildschirmen befinden. Da diese Bedingungen besonders schwer zu erreichen sind, kann das Senden von Mausbewegungen an mehrere Systeme zu unvorhersehbaren Ergebnissen führen.

So senden Sie an ausgewählte Server:

**1** Markieren Sie die Maus- und Tastaturkontrollkästchen im Dialogfeld **Senden** für die Server, die die Sendebefehle empfangen sollen.

– oder – Drücken Sie die *Abwärtspfeil-* oder *Aufwärtspfeiltaste*, um den Cursor zum Zielserver zu bewegen. Drücken Sie danach <Alt><k>, um das Kontrollkästchen für die Tastatur und/oder <Alt><m>, um das Kontrollkästchen für die Maus auszuwählen. Wiederholen Sie diesen Schritt für zusätzliche Server.

- **2** Klicken Sie auf **OK**, um die Einstellungen zu speichern und zum Dialogfeld **Setup** zurückzukehren.
- **3** Klicken Sie auf **X** oder betätigen Sie <Esc>, um zum **Hauptmenü** zurückzukehren.
- **4** Klicken Sie auf **Befehle**. Das Dialogfeld **Befehle** wird angezeigt.
- **5** Markieren Sie das Kontrollkästchen **Senden aktiviert**, um das Senden zu aktivieren.

**6** Geben Sie die Informationen an der Benutzerkonsole ein und/oder führen Sie die zu übertragenden Mausbewegungen aus.

So deaktivieren Sie Senden:

Klicken Sie im Dialogfeld **Befehle** auf das Kontrollkästchen **Senden aktivieren**, um dieses zu deaktivieren.

Abbildung 3-38. Dialogfeld "Befehle"

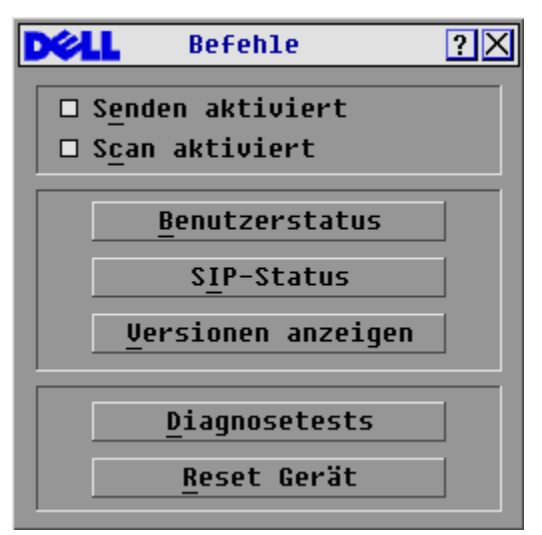

# **Terminalbetrieb**

Jeder einzelne Dell™ 2161DS Console Switch kann über den Konfigurationsport auf der Geräterückseite konfiguriert werden. Auf alle Terminalbefehle kann durch ein Terminal oder einen PC, auf dem die Terminal-Emulationssoftware läuft, zugegriffen werden.

# **Terminalmenü konfigurieren**

Das 2161DS Console Switch Menü **Terminalprogramme** bietet sieben Auswahlmöglichkeiten: **Network Configuration (Netzwerkkonfiguration)**, **Firmware Management, Enable Debug Messages (Debug-Nachrichten aktivieren)**, **Set/Change Password (Kennwort einrichten/ändern)**, **Restore Factory Defaults (Standardeinstellungen wiederherstellen)**, **Reset Appliance (Einheit zurücksetzen)**, **Display Diagnostic Report (Diagnosebericht anzeigen)** und **Exit (Beenden)**.

### **Abbildung 4-39. Terminalmenü**

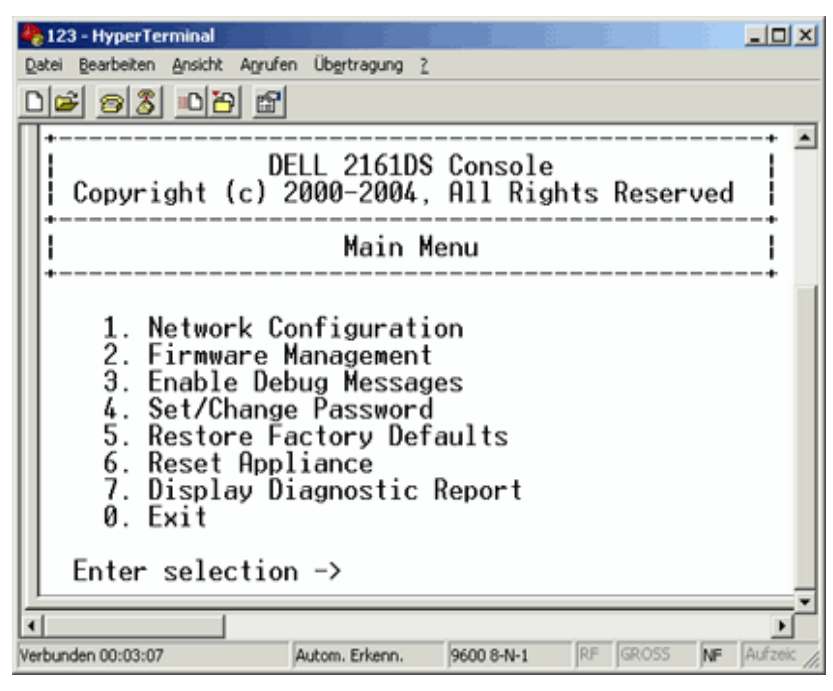

So greifen Sie auf das Menü **Terminal** zu:

- **1** Schließen Sie ein Terminal bzw. ein System mit Terminal-Emulationssoftware (z. B. HyperTerminal) an den Konfigurationsport an der Geräterückseite des 2161DS Console Switches mit dem mitgelieferten seriellen Kabel an. Das Terminal muss wie folgt eingestellt werden: 9600 baud, 8 bits, 1 stop bit, no parity und no flow control. Das Terminal kann jederzeit angeschlossen werden, sogar wenn das Gerät eingeschaltet ist.
- **2** Durch Betätigen einer beliebigen Taste gelangen Sie ins Hauptmenü.

# **Network Configuration (Netzwerkkonfiguration)**

Diese Option wird verwendet, um den 2161DS Console Switch für den Netzwerkzugriff zu konfigurieren. Bei der Auswahl dieser Option besteht Zugriff zur Adressenzuweisung für Positionierung des 2161DS Console Switches innerhalb Ihres Netzwerks. Weitere Informationen finden Sie unter ["2161DS Console Switch im Rack befestigen"](#page-15-0).

# **Firmware Management**

Diese Menüoption enthält den Befehl **Flash Download**. Durch den Befehl **Flash Download** kann die Firmware des 2161DS Console Switches mit Aktualisierungen von Dell immer auf dem neuesten Stand gehalten werden. Weitere Informationen finden Sie unter ["Anhang A: Flash-](#page-62-0)[Upgrades"](#page-62-0).

# **Enable Debug Messages (Debug-Meldungen aktivieren)**

Diese Menüoption dient zur Konfiguration des 2161DS Console Switches, um Statusinformationen des 2161DS Console Switches anzuzeigen. Sobald die Detailstufe gewählt wird, mit der die Informationen angezeigt werden sollen, beginnt der 2161DS Console Switch mit der Informationsanzeige auf Ihrem Terminalbildschirm. Dieser Modus kann durch Betätigen einer beliebigen Taste jederzeit verlassen werden.

# **Set/Change Passwords (Kennwörter einrichten/ändern)**

Der 2161DS Console Switch kann so eingestellt werden, dass auf das Menü **Terminal** nicht ohne vorherige Eingabe eines Kennworts zugegriffen werden kann.

So aktivieren Sie den sicheren Modus:

- **1** Wählen Sie die Menüoption **Set/Change Password** (Kennwort einrichten/ändern). Sie werden gefragt, ob Sie fortfahren möchten. Drücken Sie die Taste <y>.
- **2** Geben Sie ein Kennwort für diesen 2161DS Console Switch ein und betätigen Sie die <Eingabetaste>. Kennwörter müssen aus 5-12 Zeichen bestehen und mindestens ein Zeichen und eine Zahl enthalten. Bei Kennwörtern wird zwischen Groß- und Kleinschreibung unterschieden. Die Eingabe eines neuen Kennwortes deaktiviert das alte.
- **3** Sie werden nun dazu aufgefordert, das Kennwort erneut einzugeben. Sobald dieser Schritt abgeschlossen ist, ist die Sicherheitsfunktion aktiviert, und ein Zugriff auf den Terminalbetrieb des 2161DS Console Switch ist nur noch mit einem Kennwort möglich.

So ändern Sie das Kennwort:

- **1** Wählen Sie die Menüoption **Set/Change Password** (Kennwort einrichten/ändern).
- **2** Sie werden aufgefordert, das alte Kennwort und danach ein neues Kennwort einzugeben.
- **3** Geben Sie zur Kontrolle das neue Kennwort nochmals ein.

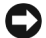

**WICHTIGER HINWEIS:** Durch dieses Kennwort befindet sich Ihr 2161DS Console Switch Terminal im gesicherten Modus. Das Kennwort sollte wie jedes Netzwerk-Kennwort behandelt werden, und es muss darauf geachtet werden, dass es nicht vergessen oder verloren wird. Es gibt keine Möglichkeit, ein verlorenes Kennwort zurückzugewinnen.

# **Restore Factory Defaults (Standardeinstellungen wiederherstellen)**

Diese Menüoption setzt die Netzwerk- und Sicherheits-Konfiguration auf die Standardeinstellungen zurück.

# **Reset Appliance (Einheit zurücksetzen)**

Mit dieser Menüoption können Sie ein Warmstart des 2161DS Console Switches ausführen.

### **Display Diagnostic Report (Diagnosebericht anzeigen)**

Mit dieser Menüoption können Sie den Bericht, der durch die Diagnosetest-Funktion in OSCAR® (On Screen Configuration and Activity Reporting Interface) erstellt wurde, anzeigen lassen.

**HINWEIS:** Ein Diagnosebericht kann nur angezeigt werden, wenn dieser in OSCAR erstellt wurde. Wurde kein Bereicht erstellt, wird eine Nachricht angezeigt, die darauf hinweist, dass kein Bericht vorhanden ist. Weitere Informationen finden Sie unter "Systemdiagnose ausführen".

# **Exit (Beenden):**

Mit dieser Menüauswahl gelangen Sie wieder zur Eingabeaufforderung.

# **Anhänge**

# <span id="page-62-0"></span>**Anhang A: Flash-Upgrades**

# **Dell™ 2161DS Console Switch aktualisieren**

Die FLASH-Upgrade-Funktion für den Dell™ 2161DS Console Switch dient zur Aktualisierung Ihres Geräts mit der neuesten Firmware. Sie benötigen einen Trivial FTP (TFTP)-Server, um die Aktualisierung durchführen zu können. Falls Sie nicht über einen TFTP-Server verfügen, können Sie mehrere Shareware-Programme mit TFTP-Emulation herunterladen.

#### **WICHTIGER HINWEIS:** Der 2161DS Console Switch mit der Firmware ab Version 3.0.2 ist nicht rückwärtskompatibel. Versuchen Sie bitte nicht, eine Version für den 2161DS Console Switch auszuführen, die älter als 3.0.2. ist.

Nun müssen Sie die neueste FLASH-Firmware von Dell unter support.dell.com. herunterladen. Speichern Sie die Datei für das FLASH-Upgrade im entsprechenden Verzeichnis auf dem TFTP-Server. Laden Sie nach dem Speichern mit Hilfe der folgenden Schritte die neue FLASH-Datei hoch.

So laden Sie eine neue FLASH-Datei auf den 2161DS Console Switch hoch:

- **1** Schließen Sie ein Terminal bzw. einen PC mit Terminal-Emulationssoftware (z. B. HyperTerminal) an den Konfigurationsport an der Geräterückseite des 2161DS Console Switches mit dem mitgelieferten seriellen Kabel an. Das Terminal muss wie folgt eingestellt werden: 9600 baud, 8 bits, 1 stop bit, no parity und no flow control.
- **2** Ist der 2161DS Console Switch noch nicht hochgefahren, fahren Sie ihn jetzt hoch. Die Stromversorgungsanzeige an der Gerätevorderseite blinkt für 30 Sekunden während das Gerät einen Selbsttest durchführt. Drücken Sie ca. 10 Sekunden nachdem das Blinken aufgehört hat die <Eingabetaste>, um in das Hauptmenü zu gelangen.
- **3** Sie sehen das Terminal-Programmmenü mit sieben Optionen. Wählen Sie Option 2, **Firmware-Management**, aus.

**HINWEIS:** Die aktuelle Version Ihrer Firmware wird auf dem Bildschirm für das **Firmware Management** angezeigt.

- **4** Wählen Sie Option 1, **FLASH Download**, aus.
- 5 Geben Sie die IP-Adresse Ihres TFTP-Servers ein und betätigen Sie die <Eingabetaste>.
- **6** Geben Sie den Namen der Datei ein, die Sie von der Dell-Seite heruntergeladen haben.
- **7** Bestätigen Sie den TFTP-Download, indem Sie "Y" bzw. "yes" eingeben und die <Eingabetaste> betätigen.
- **8** Der 2161DS Console Switch prüft, ob die heruntergeladene Datei gültig ist.
- **9** Der 2161DS Console Switch startet das FLASH-Upgrade-Verfahren. Eine Anzeige auf dem Bildschirm unterrichtet Sie über den Fortschritt der Aktualisierung. Ist das Hochladen beendet, wird der 2161DS Console Switch zurückgesetzt und die internen Subsysteme werden aktualisiert.

**VORSICHT: Während dieses Verfahrens darf die Stromzufuhr zum 2161DS Console Switch nicht unterbrochen werden. Ein Stromverlust führt dazu, dass der 2161DS Console Switch funktionsuntüchtig wird und das Gerät zur Reparatur ins Werk zurückgeschickt werden muss.**

**10** Nach der Aktualisierung erscheint eine Bestätigungsnachricht auf dem Bildschirm.

# **SIP aktualisieren**

Die Server Interface Pods (SIPs) oder Avocent® AVRIQs können einzeln oder gleichzeitig aktualisiert werden. Während des Aktualisierungsvorgangs können Sie keinen anderen Vorgang starten.

### **WICHTIGER HINWEIS:** Schalten Sie den Server während des Vorgangs nicht ab, und trennen Sie das SIP nicht. Stromverlust führt dazu, dass das SIP funktionsuntüchtig wird und das Gerät zur Reparatur ins Werk zurückgeschickt werden muss.

So aktualisieren Sie gleichzeitig mehrere SIPs:

- **1** Betätigen Sie die Taste <Druck>. Das **Hauptmenü** wird angezeigt.
- **2** Klicken Sie auf **Befehle SIP-Status**. Das Dialogfeld **SIP-Status** wird angezeigt.

### Abbildung 5-40. Dialogfeld "SIP-Status".

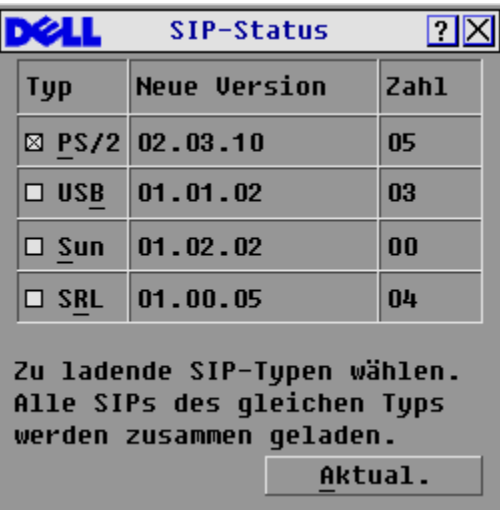

**3** Wählen Sie ein oder mehrere SIPs für die Aktualisierung aus. Klicken Sie auf **Aktualisierung**. Das Dialogfeld **SIP-Aktualisierung** wird angezeigt.

Abbildung 5-41. Dialogfeld "SIP laden"

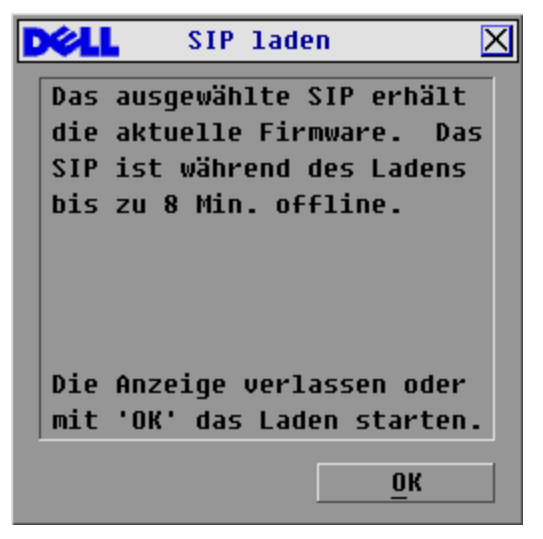

**4** Klicken Sie auf **OK**, um die Aktualisierung zu starten und zum Dialogfeld **SIP-Status** zurückzukehren.

So aktualisieren Sie die Firmware für einzelne SIP-Kabel:

- **1** Betätigen Sie die Taste <Druck>. Das **Hauptmenü** wird angezeigt.
- **2** Klicken Sie auf **Befehle Versionen anzeigen**. Das Dialogfeld **Version** wird angezeigt.

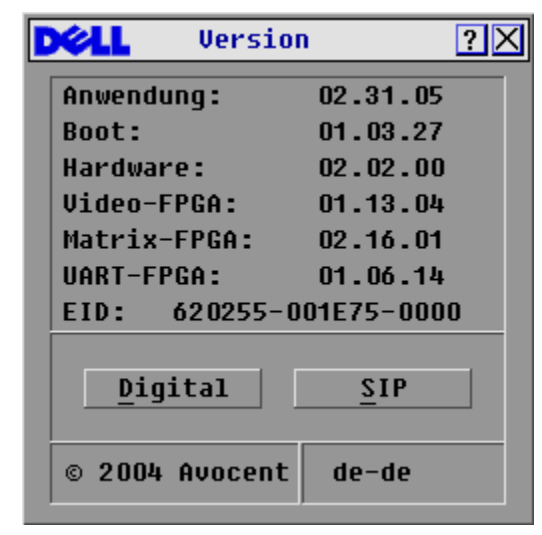

**Abbildung 5-42. Dialogfeld "Version"** 

**3** Klicken Sie auf **SIP**, um individuelle SIP-Versionsinformationen anzuzeigen.

Abbildung 5-43. Dialogfeld "SIP-Auswahl"

|                  | SIP-Auswahl | $\overline{\mathbf{?}}$ |
|------------------|-------------|-------------------------|
| E<br><b>Name</b> | <b>EID</b>  | Port                    |
| Lab Switch       |             | 01                      |
| Ebert            |             | 02                      |
| EngLab Switch    |             | 04                      |
| Anders           |             | $06 - 01$               |
| Enderle          |             | $06 - 02$               |
| <b>Borrell</b>   |             | $06 - 03$               |
| Förster          |             | $06 - 04$               |
| Drabent          |             | 08                      |
| ⊡                |             | <b>Version</b>          |
|                  |             |                         |

**4** Wählen Sie das SIP aus, das Sie aktualisieren möchten und klicken Sie auf die Schaltfläche **Version**. Das Dialogfeld **SIP-Versionen** wird angezeigt.

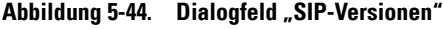

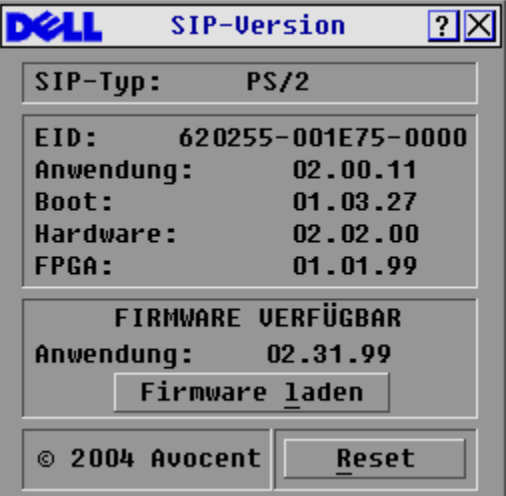

**5** Klicken Sie auf die Schaltfläche **Firmware laden**. Das Dialogfeld **SIP laden** wird angezeigt.

Abbildung 5-45. Dialogfeld "SIP laden"

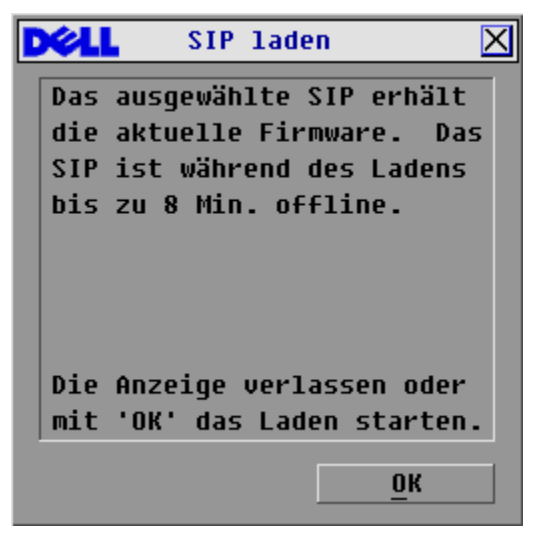

**6** Klicken Sie auf **OK**, um die Aktualisierung zu starten und zum Dialogfeld **SIP-Status** zurückzukehren.

### **Gestufte Dell Console Switches mit 8 und 16 Ports aktualisieren**

Die neuesten Firmware-Versionen finden Sie auf der Webseite von Dell unter support.dell.com. Ist Ihre Firmware nicht mehr auf dem neuesten Stand, können Sie Ihren Dell Console Switch über den Analogport Ihres Switches aktualisieren.

So aktualisieren Sie einen Console Switch mit 8/16 Ports über seinen Analogport:

- **1** Prüfen Sie die Firmware-Version der gestuften Einheit.
	- **a** Betätigen Sie am lokalen Port der Einheit mit 8/16 Ports die Taste <Druck>>, um OSCAR® aufzurufen. Das **Hauptmenü** wird angezeigt.
	- **b** Klicken Sie auf **Befehle Versionen anzeigen**.
	- **c** Die Firmware-Version von Switches mit 8 bzw. 16 Ports wird im Feld **F:** angezeigt. Die Version, die mindestens für eine Einheit mit 8 Ports erforderlich ist, ist 2.1.3 und Version 1.3.3 für eine Einheit mit 16 Ports.
- **2** Gehen Sie im Internet auf die Webseite support.dell.com.
- **3** Verwenden Sie zum Suchen die Schlüsselwörter Console Switch.
- **4** Folgen Sie den Anweisungen, um die neueste Aktualisierung für Ihren gestuften Switch herunterzuladen.

So aktualisieren Sie einen Console Switch mit 8/16 Ports, der über einen Dell 2161DS Console Switch gestuft ist:

- **1** Prüfen Sie die Firmware-Version der gestuften Einheit.
	- **a** Schließen Sie eine Tastatur, eine Maus und einen Monitor an den lokalen Port des gestuften Switches an.
	- **b** Öffnen Sie am lokalen Port an der gestuften Einheit das OSCAR-GUI.
	- **c** Wählen Sie im Menü Befehle "Versionen anzeigen".
	- **d** Systemanforderungen zur Stufung von Switches mit 8 oder 16 Ports an einen 2161DS Console Switch werden im Feld **S:** angezeigt. Die Version, die mindestens für eine Einheit mit 8 Ports erforderlich ist, ist 2.1.2.1 und Version 1.3.2.0 für eine Einheit mit 16 Ports.
	- **e** Gehen Sie im Internet auf die Webseite support.dell.com.
- **2** Verwenden Sie zum Suchen die Schlüsselwörter Console Switch.
- **3** Folgen Sie den Anweisungen, um die neueste Aktualisierung für Ihren gestuften Switch herunterzuladen.

# **Anhang B: Technische Daten**

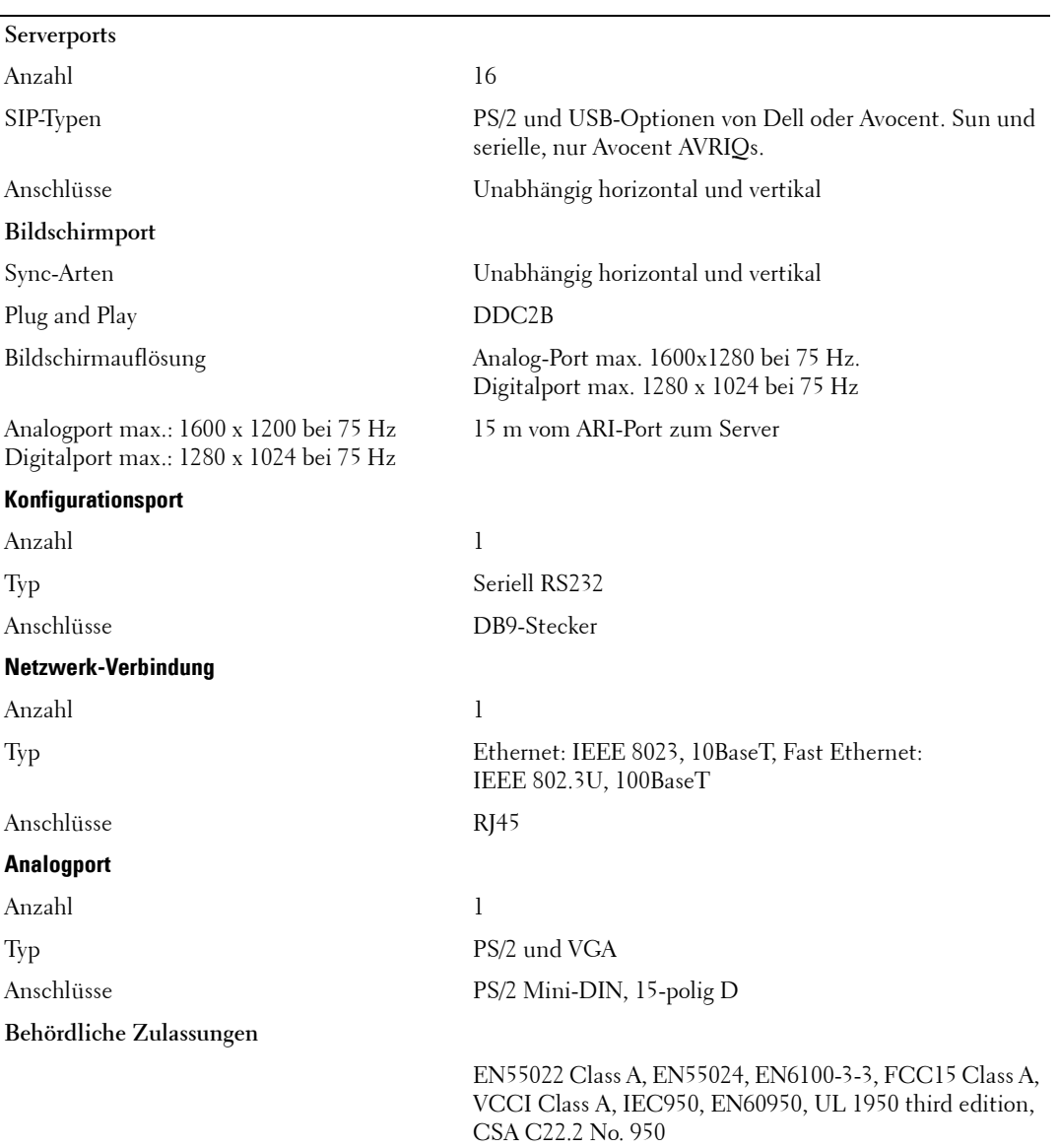

#### **Tabelle 5-6. Technische Daten**

# **Anhang C: Erklärungen**

# **USA-Erklärung**

**VORSICHT: Änderungen an diesem Gerät, die nicht ausdrücklich von der für die Einhaltung der Vorschriften beauftragten Stelle genehmigt sind, können die Berechtigung des Benutzers zum Betrieb dieses Geräts außer Kraft setzen.**

**HINWEIS:** Dieses Gerät wurde getestet und liegt innerhalb der Grenzwerte für digitale Geräte der Klasse A gemäß Teil 15 der FCC-Vorschriften. Diese Grenzwerte wurden festgelegt, um beim Betrieb des Geräts in Gewerbegebieten angemessenen Schutz vor schädlichen Störungen zu bieten. Dieses Gerät erzeugt und nutzt Hochfrequenzenergie und kann Hochfrequenzenergie ausstrahlen. Falls das Gerät nicht in Übereinstimmung mit der Betriebsanleitung installiert und betrieben wird, kann es den Funkverkehr stören. Bei Betrieb dieses Geräts in einem Wohngebiet werden wahrscheinlich schädliche Störungen verursacht, die in einem solchen Fall vom Benutzer auf eigene Kosten beseitigt werden müssen.

### **Canadian Notification**

This digital apparatus does not exceed the Class A limits for radio noise emissions from digital apparatus set out in the Radio interference Regulations of the Canadian Department of Communications.

Le présent appareil numérique n'émet pas de bruits radioélectriques dépassant les limites applicables aux appareils numériques de la classe A prescrites dans le Règlement sur le brouillage radioélectrique édicté par le Ministère des Communications du Canada.

### **Japanese Approvals**

この装置は、情報処理装置等電波障害自主規制協議会 (VCCI) の基準に 基づくクラスA情報技術装置です。この装置を家庭環境で使用すると電波妨害を 引き起こすことがあります。この場合には使用者が適切な対策を講ずるよう要求 されることがあります。

### **Taiwanese Approvals**

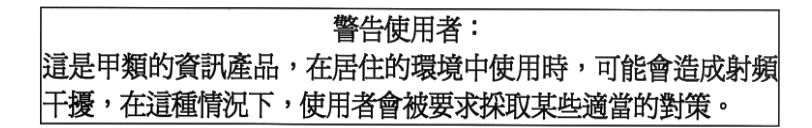

# **Behördliche Zulassungen**

UL 1950, CSA C22. 2 No. 950, EN60950, IEC 950 FCC part 15A, EN55022, EN50082 EMV-Normzertifizierungsnummer für die Republik Korea: E-F900-01-2012 (A)
# <span id="page-72-0"></span>**Limited Warranties and Return Policy**

Dell-branded hardware products purchased in the U.S. or Canada come with either a 90-day, 1-year, 2-year, 3-year, or 4-year limited warranty. To determine which warranty came with your hardware product(s), see your packing slip or invoice. The following sections describe the limited warranties and return policy for the U.S., the limited warranties and return policy for Canada, the manufacturer guarantee for Latin America and the Caribbean, and the Intel® Pentium® and Celeron® warranty for the U.S. and Canada.

## **Limited Warranty for Dell-Branded Hardware Products (U.S. Only)**

### **What is covered by this limited warranty?**

This limited warranty covers defects in materials and workmanship in your—our end-user customer's—Dell-branded hardware products, including Dell-branded peripheral products.

### **What is not covered by this limited warranty?**

This limited warranty does not cover:

- Software, including the operating system and software added to the Dell-branded hardware products through our factory-integration system, third-party software, or the reloading of software
- Non-Dell-branded and Solution Provider Direct products and accessories
- Problems that result from:
	- External causes such as accident, abuse, misuse, or problems with electrical power
	- Servicing not authorized by Dell
	- Usage that is not in accordance with product instructions
	- Failure to follow the product instructions or failure to perform preventive maintenance
	- Problems caused by using accessories, parts, or components not supplied by Dell
- Products with missing or altered Service Tags or serial numbers
- Products for which Dell has not received payment

**THIS WARRANTY GIVES YOU SPECIFIC LEGAL RIGHTS, AND YOU MAY ALSO HAVE OTHER RIGHTS WHICH VARY FROM STATE TO STATE (OR JURISDICTION TO JURISDICTION). DELL'S RESPONSIBILITY FOR MALFUNCTIONS AND DEFECTS IN HARDWARE IS LIMITED TO REPAIR AND REPLACEMENT AS SET FORTH IN THIS WARRANTY STATEMENT. ALL EXPRESS AND IMPLIED WARRANTIES FOR THE PRODUCT, INCLUDING BUT NOT LIMITED TO ANY IMPLIED WARRANTIES AND CONDITIONS OF MERCHANTABILITY AND FITNESS FOR A PARTICULAR PURPOSE, ARE LIMITED IN TIME TO THE TERM OF THE LIMITED WARRANTY PERIOD REFLECTED ON YOUR PACKING SLIP OR INVOICE. NO WARRANTIES, WHETHER EXPRESS OR IMPLIED, WILL APPLY AFTER THE LIMITED WARRANTY PERIOD HAS EXPIRED. SOME STATES DO NOT ALLOW LIMITATIONS ON HOW LONG AN IMPLIED WARRANTY LASTS, SO THIS LIMITATION MAY NOT APPLY TO YOU.**

**WE DO NOT ACCEPT LIABILITY BEYOND THE REMEDIES PROVIDED FOR IN THIS LIMITED WARRANTY OR FOR CONSEQUENTIAL OR INCIDENTAL DAMAGES, INCLUDING, WITHOUT LIMITATION, ANY LIABILITY FOR THIRD-PARTY CLAIMS AGAINST YOU FOR DAMAGES, FOR PRODUCTS NOT BEING AVAILABLE FOR USE, OR FOR LOST DATA OR LOST SOFTWARE. OUR LIABILITY WILL BE NO MORE THAN THE AMOUNT YOU PAID FOR THE PRODUCT THAT IS THE SUBJECT OF A CLAIM. THIS IS THE MAXIMUM AMOUNT FOR WHICH WE ARE RESPONSIBLE.**

### **SOME STATES DO NOT ALLOW THE EXCLUSION OR LIMITATION OF INCIDENTAL OR CONSEQUENTIAL DAMAGES, SO THE ABOVE LIMITATION OR EXCLUSION MAY NOT APPLY TO YOU.**

### **How long does this limited warranty last?**

This limited warranty lasts for the time period indicated on your packing slip or invoice, except for the following Dellbranded hardware:

- Portable computer batteries carry a 1-year limited warranty.
- Projector lamps carry a 90-day limited warranty.
- Memory carries a lifetime limited warranty.
- Monitors carry the longer of either a 3-year limited warranty or the remainder of the warranty for the Dell computer to which the monitor will be connected.
- Other add-on hardware carries the longer of either a 1-year limited warranty for new parts and a 90-day limited warranty for reconditioned parts or, for both new and reconditioned parts, the reminder of the warranty for the Dell computer on which such parts are installed.

The limited warranty on all Dell-branded products begins on the date of the packing slip or invoice. The warranty period is not extended if we repair or replace a warranted product or any parts. Dell may change the availability of limited warranties, at its discretion, but any changes will not be retroactive.

### **What do I do if I need warranty service?**

Before the warranty expires, please call us at the relevant number listed in the following table. Please also have your Dell Service Tag or order number available.

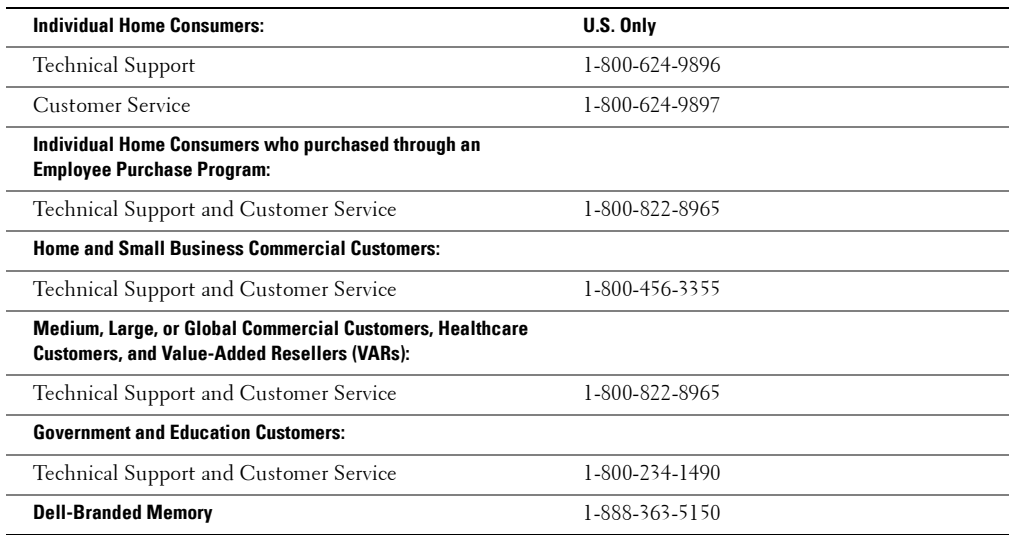

### **What will Dell do?**

**During the 90 days of the 90-day limited warranty and the first year of all other limited warranties:** During the 90 days of the 90-day limited warranty and the first year of all other limited warranties, we will repair any Dell-branded hardware products returned to us that prove to be defective in materials or workmanship. If we are not able to repair the product, we will replace it with a comparable product that is new or refurbished.

When you contact us, we will issue a Return Material Authorization Number for you to include with your return. You must return the products to us in their original or equivalent packaging, prepay shipping charges, and insure the shipment or accept the risk if the product is lost or damaged in shipment. We will return the repaired or replacement products to you. We will pay to ship the repaired or replaced products to you if you use an address in the United States (excluding Puerto Rico and U.S. possessions and territories). Otherwise, we will ship the product to you freight collect.

If we determine that the product is not covered under this warranty, we will notify you and inform you of service alternatives that are available to you on a fee basis.

**During the remaining years:** For the remaining period of the limited warranty, we will replace any defective part with new or refurbished parts, if we agree that it needs to be replaced. When you contact us, we will require a valid credit card number at the time you request a replacement part, but we will not charge you for the replacement part as long as you return the original part to us within 30 days after we ship the replacement part to you. If we do not receive the original part within 30 days, we will charge to your credit card the then-current standard price for that part.

We will pay to ship the part to you if you use an address in the United States (excluding Puerto Rico and U.S. possessions and territories). Otherwise, we will ship the part freight collect. We will also include a prepaid shipping container with each replacement part for your use in returning the replaced part to us.

**HINWEIS:** Before you ship the product(s) to us, make sure to back up the data on the hard drive(s) and any other storage device(s) in the product(s). Remove any confidential, proprietary or personal information, removable media, such as diskettes, CDs, or PC Cards. We are not responsible for any of your confidential, proprietary or personal information; lost or corrupted data; or damaged or lost removable media.

### **What if I purchased a service contract?**

If your service contract is with Dell, service will be provided to you under the terms of the service agreement. Please refer to that contract for details on how to obtain service.

If you purchased through us a service contract with one of our third-party service providers, please refer to that contract for details on how to obtain service.

### **How will you fix my product?**

We use new and refurbished parts made by various manufacturers in performing warranty repairs and in building replacement parts and systems. Refurbished parts and systems are parts or systems that have been returned to Dell, some of which were never used by a customer. All parts and systems are inspected and tested for quality. Replacement parts and systems are covered for the remaining period of the limited warranty for the product you bought. Dell owns all parts removed from repaired products.

### **May I transfer the limited warranty?**

Limited warranties on systems may be transferred if the current owner transfers ownership of the system and records the transfer with us. The limited warranty on Dell-branded memory may not be transferred. You may record your transfer by going to Dell's website:

- If you are an Individual Home Consumer, go to **www.dell.com/us/en/dhs/topics/sbtopic\_015\_ccare.htm**
- If you are a Home Office, Small, Medium, Large, or Global Commercial Customer, go to **www.dell.com/us/en/biz/topics/sbtopic\_ccare\_nav\_015\_ccare.htm**
- If you are a Government, Education, or Healthcare Customer, or an Individual Home Consumer who purchased through an Employee Purchase Program, go to **www.dell.com/us/en/pub/topics/sbtopic\_015\_ccare.htm**

If you do not have Internet access, call your customer care representative or call 1-800-624-9897.

All requests to transfer ownership are at Dell's sole discretion. All such transfers will be subject to the terms and conditions of the original service or limited warranty agreement and Dell's terms and conditions of sale located at **www.dell.com**. Dell cannot guarantee the authenticity of the products, limited warranties, service or support or the accuracy of the listings of products you purchase from a third party.

## **Total Satisfaction Return Policy (U.S. Only)**

We value our relationship with you and want to make sure that you're satisfied with your purchases. That's why we offer a "Total Satisfaction" return policy for most products that you—the end-user customer—purchase directly from Dell. Under this policy, you may return to Dell products that you purchased directly from Dell for a credit or a refund of the purchase price paid, less shipping and handling and applicable return fees as follows:

- **New Hardware Products and Accessories** Unless you have a separate agreement with Dell, all new hardware, accessories, peripherals, parts, and unopened software still in its sealed package, excluding the products listed below, may be returned within 21 days from the date on the packing slip or invoice. New PowerEdge™, PowerConnect™, and PowerVault™ products may be returned within 30 days from the date on the packing slip or invoice except that new PowerEdge™SC servers and n-Series products purchased from the Small and Medium Business Sales Division may only be returned within 14 days from the date on the packing slip or invoice. To return applications software or an operating system that has been installed by Dell, you must return the entire computer. A different return policy applies to nondefective products purchased through Dell's Software and Peripherals division by customers of our Small and Medium Business divisions. Those products may be returned within 21 days from the date on the packing slip or invoice, but a fifteen percent (15%) return fee will be deducted from any refund or credit. The "Total Satisfaction" Return Policy and Software and Peripherals division return policy are not available for Dell | EMC storage products, EMC-branded products, Unisys-branded products, PowerVault™ 160T tape libraries, enterprise software, non-Dell branded enterprise products, software and/or software licenses purchased under any type of volume purchase agreement or any non-Dell customized hardware and/or hardware product(s).
- **Reconditioned or Refurbished Dell-Branded Hardware Products and Parts** All reconditioned or refurbished PowerEdge™, PowerConnect™, and PowerVault™ products may be returned within 30 days from the date on the packing slip or invoice. All other reconditioned or refurbished Dell-branded hardware products and parts may be returned within 14 days of the date on the packing slip or invoice.
- **How to Return**  To return products, e-mail or call Dell customer service to receive a Credit Return Authorization Number within the return policy period applicable to the product you want to return. You must obtain a Credit Return Authorization Number in order to return the product. See "Contacting Dell" or "Getting Help" in your customer documentation (or **www.dell.com/us/en/gen/contact.htm**) to find the appropriate contact information for obtaining customer assistance.

You must ship the products to Dell within 5 days of the date that Dell issues the Credit Return Authorization Number. You must also return the products to Dell in their original packaging, in as-new condition along with any media, documentation, and all other items that were included in the original shipment, prepay shipping charges, and insure the shipment or accept the risk of loss or damage during shipment.

## **Limited Warranty Terms for Dell-Branded Hardware Products (Canada Only)**

### **What is covered by this limited warranty?**

This limited warranty covers defects in materials and workmanship in your—our end-user customer's—Dell-branded hardware products, including Dell-branded peripheral products.

### **What is not covered by this limited warranty?**

This limited warranty does not cover:

- Software, including the operating system and software added to the Dell-branded hardware products through our factory-integration system, or the reloading of the software
- Non-Dell branded and Solution Provider Direct products and accessories
- Problems that result from:
	- External causes such as accident, abuse, misuse, or problems with electrical power
	- Servicing not authorized by Dell
	- Usage that is not in accordance with product instructions
	- Failure to follow the product instructions or failure to perform preventive maintenance
	- Problems caused by using accessories, parts, or components not supplied by Dell
- Products with missing or altered Service Tags or serial numbers
- Products for which Dell has not received payment

THIS WARRANTY GIVES YOU SPECIFIC LEGAL RIGHTS, AND YOU MAY ALSO HAVE OTHER RIGHTS WHICH VARY FROM PROVINCE TO PROVINCE. DELL'S RESPONSIBILITY FOR MALFUNCTIONS AND DEFECTS IN PRODUCT IS LIMITED TO REPAIR AND REPLACEMENT AS SET FORTH IN THIS WARRANTY STATEMENT, FOR THE TERM OF THE WARRANTY PERIOD REFLECTED ON YOUR PACKING SLIP OR INVOICE. EXCEPT FOR THE EXPRESS WARRANTIES CONTAINED IN THIS WARRANTY STATEMENT, DELL DISCLAIMS ALL OTHER WARRANTIES AND CONDITIONS, EXPRESS OR IMPLIED, INCLUDING WITHOUT LIMITATION IMPLIED WARRANTIES AND CONDITIONS OF MERCHANTABILITY AND FITNESS FOR A PARTICULAR PURPOSE, STATUTORY OR OTHERWISE. SOME PROVINCES DO NOT ALLOW THE EXCLUSION OF CERTAIN IMPLIED WARRANTIES OR CONDITIONS, OR LIMITATIONS ON HOW LONG AN IMPLIED WARRANTY OR CONDITION LASTS. THEREFORE, THE FOREGOING EXCLUSIONS AND LIMITATIONS MAY NOT APPLY TO YOU.

WE DO NOT ACCEPT LIABILITY BEYOND THE REMEDIES PROVIDED FOR IN THIS WARRANTY STATEMENT OR FOR SPECIAL, INDIRECT, CONSEQUENTIAL, OR INCIDENTAL DAMAGES, INCLUDING, WITHOUT LIMITATION, ANY LIABILITY FOR THIRD-PARTY CLAIMS AGAINST YOU FOR DAMAGES, FOR PRODUCTS NOT BEING AVAILABLE FOR USE, OR FOR LOST DATA OR LOST SOFTWARE. OUR LIABILITY WILL BE NO MORE THAN THE AMOUNT YOU PAID FOR THE PRODUCT THAT IS THE SUBJECT OF A CLAIM. THIS IS THE MAXIMUM AMOUNT FOR WHICH WE ARE RESPONSIBLE.

SOME PROVINCES DO NOT ALLOW THE EXCLUSION OR LIMITATION OF SPECIAL, INDIRECT, INCIDENTAL, OR CONSEQUENTIAL DAMAGES, SO THE ABOVE LIMITATION OR EXCLUSION MAY NOT APPLY TO YOU.

### **How long does this limited warranty last?**

This limited warranty lasts for the time period indicated on your packing slip or invoice, except that the limited warranty on Dell-branded batteries lasts only 1 year and the limited warranty on the lamps for Dell-branded projectors lasts only 90 days. The limited warranty begins on the date of the packing slip or invoice. The warranty period is not extended if we repair or replace a warranted product or any parts. Dell may change the terms and availability of limited warranties, at its discretion, but any changes will not be retroactive (that is, the warranty terms in place at the time of purchase will apply to your purchase).

### **What do I do if I need warranty service?**

Before the warranty expires, please call us at the relevant number listed in the following table. Please also have your Dell Service Tag or order number available.

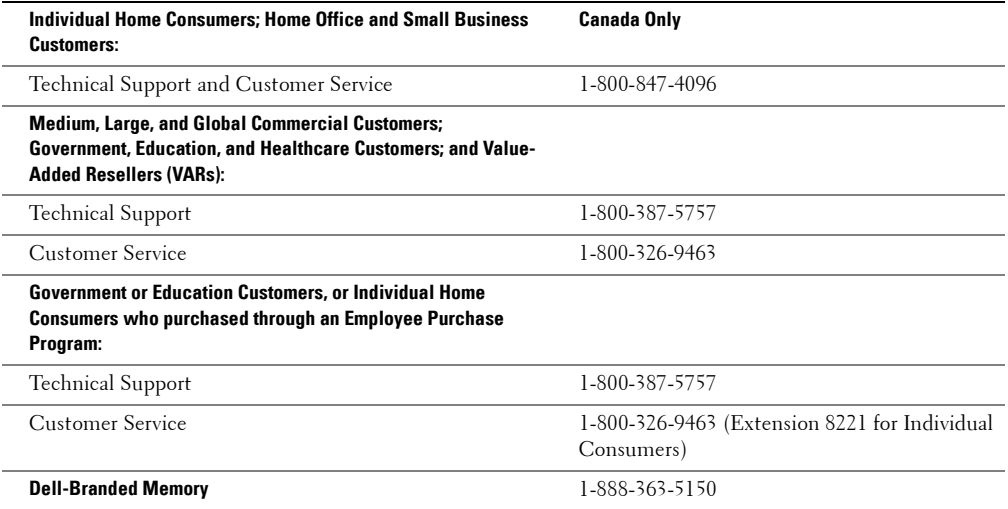

### **What will Dell do?**

**During the 90 days of the 90-day limited warranty and the first year of all other limited warranties:** During the 90 days of the 90-day limited warranty and the first year of all other limited warranties, we will repair any Dell-branded hardware products returned to us that prove to be defective in materials or workmanship. If we are not able to repair the product, we will replace it with a comparable product that is new or refurbished.

When you contact us, we will issue a Return Material Authorization Number for you to include with your return. You must return the products to us in their original or equivalent packaging, prepay shipping charges, and insure the shipment or accept the risk if the product is lost or damaged in shipment. We will return the repaired or replacement products to you. We will pay to ship the repaired or replaced products to you if you use an address in Canada. Otherwise, we will ship the product to you freight collect.

If we determine that the problem is not covered under this warranty, we will notify you and inform you of service alternatives that are available to you on a fee basis.

**HINWEIS:** Before you ship the product(s) to us, make sure to back up the data on the hard drive(s) and any other storage device(s) in the product(s). Remove any confidential, proprietary or personal information, removable media, such as diskettes, CDs, or PC Cards. We are not responsible for any of your confidential, proprietary or personal information; lost or corrupted data; or damaged or lost removable media.

**During the remaining years following the first year of all limited warranties:** We will replace any defective part with new or refurbished parts, if we agree that it needs to be replaced. When you contact us, we will require a valid credit card number at the time you request a replacement part, but we will not charge you for the replacement part as long as you return the original part to us within 30 days after we ship the replacement part to you. If we do not receive the original part within 30 days, we will charge to your credit card the then-current standard price for that part.

We will pay to ship the part to you if you use an address in Canada. Otherwise, we will ship the part freight collect. We will also include a prepaid shipping container with each replacement part for your use in returning the replaced part to us.

**HINWEIS:** Before you replace parts, make sure to back up the data on the hard drive(s) and any other storage device(s) in the product(s). We are not responsible for lost or corrupted data.

### **What if I purchased a service contract?**

If your service contract is with Dell, service will be provided to you under the terms of the service contract. Please refer to that contract for details on how to obtain service. Dell's service contracts can be found online at **www.dell.ca** or by calling Customer Care at 1-800-847-4096. If you purchased through us a service contract with one of our third-party service providers, please refer to that contract (mailed to you with your packing slip or invoice) for details on how to obtain service.

### **How will you fix my product?**

We use new and refurbished parts made by various manufacturers in performing warranty repairs and in building replacement parts and systems. Refurbished parts and systems are parts or systems that have been returned to Dell, some of which were never used by a customer. All parts and systems are inspected and tested for quality. Replacement parts and systems are covered for the remaining period of the limited warranty for the product you bought. Dell owns all parts removed from repaired products.

### **May I transfer the limited warranty?**

Limited warranties on systems may be transferred if the current owner transfers ownership of the system and records the transfer with us. The limited warranty on Dell-branded memory may not be transferred. You may record your transfer by going to Dell's website:

- For Canada-purchased computers (in-country transfers) and to transfer from one customer to another, go to **www.dell.ca/ca/en/gen/topics/segtopic\_ccare\_nav\_013\_ccare.htm**
- For out-of-country transfers (outside of the original country of purchase), go to **www.dell.com/us/en/biz/topics/sbtopic\_ccare\_nav\_016\_ccare.htm**

If you do not have Internet access, call Dell at 1-800-847-4096 (Home Consumer customers) or 1-800-326-9463 (Corporate Commercial or Government customers).

## **Total Satisfaction Return Policy (Canada Only)**

If you are an end-user customer who bought new products directly from Dell, you may return them to Dell up to 30 days after you receive them for a refund or credit of the product purchase price. If you are an end-user customer who bought reconditioned or refurbished products from Dell, you may return them to Dell within 14 days after the date on the packing slip or invoice for a refund or credit of the product purchase price. In either case, the refund or credit will not include any shipping and handling charges shown on your packing slip or invoice and will be subject to a fifteen percent (15%) restocking fee, unless otherwise prohibited by law. If you are an organization that bought the products under a written agreement with Dell, the agreement may contain different terms for the return of products than specified by this policy.

To return products, you must call Dell Customer Service at 1-800-847-4096 to receive a Credit Return Authorization Number. To expedite the process of your refund or credit, Dell expects you to return the products to Dell in their original packaging within 5 days of the date that Dell issues the Credit Return Authorization Number. You must also prepay shipping charges and insure the shipment or accept the risk of loss or damage during shipment. You may return software for a refund or credit only if the sealed package containing the diskette(s) or CD(s) is unopened. Returned products must be in as-new condition, and all of the manuals, diskette(s), CD(s), power cables, and other items included with a product must be returned with it. For customers who want to return, for refund or credit only, either application or operating system software that has been installed by Dell, the whole system must be returned, along with any media and documentation that may have been included in the original shipment.

The "Total Satisfaction" Return Policy does not apply to Dell | EMC storage products. It also does not apply to products purchased through Dell's Software and Peripherals division. For those products, please instead refer to Dell's Software and Peripheral's then-current return policy (see the following section, "Dell Software and Peripherals [Canada Only]").

## **Dell Software and Peripherals (Canada Only)**

### **Third-Party Software and Peripherals Products**

Similar to other resellers of software and peripherals, Dell does not warrant third-party products. Third-party software and peripheral products are covered by the warranties provided by the original manufacturer or publisher only. Thirdparty manufacturer warranties vary from product to product. Consult your product documentation for specific warranty information. More information may also be available from the manufacturer or publisher.

While Dell offers a wide selection of software and peripheral products, we do not specifically test or guarantee that all of the products we offer work with any or all of the various models of Dell computers, nor do we test or guarantee all of the products we sell on the hundreds of different brands of computers available today. If you have questions about compatibility, we recommend and encourage you to contact the third-party software and peripheral product manufacturer or publisher directly.

### **Dell-Branded Peripheral Products**

Dell does provide a limited warranty for new Dell-branded peripheral products (products for which Dell is listed as the manufacturer) such as monitors, batteries, memory, docking stations, and projectors. To determine which limited warranty applies to the product you purchased, see the Dell packing slip or invoice and/or the product documentation that accompanied your product. Descriptions of Dell's limited warranties are described in preceding sections.

### **Return Policy**

If you are an end-user customer who bought Dell Software and Peripherals products directly from a Dell company, you may return Dell Software and Peripherals products that are in as-new condition to Dell up to 30 days from the date on the packing slip or invoice for a refund of the product purchase price if already paid. This refund will not include any shipping and handling charges shown on your packing slip or invoice; you are responsible for those.

To return products, you must call Dell Customer Service at 1-800-387-5759 to receive a Credit Return Authorization Number. You must ship the Dell Software and Peripherals products back to Dell in their original manufacturer's packaging (which must be in as-new condition), prepay shipping charges, and insure the shipment or accept the risk of loss or damage during shipment.

To qualify for refund or replacement, returned products must be in as-new condition, software products must be unopened, and all of the manuals, diskette(s), CD(s), power cables, and other items included with a product must be returned with it.

## **1-Year End-User Manufacturer Guarantee (Latin America and the Caribbean Only)**

### **Guarantee**

Dell Inc. ("Dell") warrants to the end user in accordance with the following provisions that its branded hardware products, purchased by the end user from a Dell company or an authorized Dell distributor in Latin America or the Caribbean, will be free from defects in materials, workmanship, and design affecting normal use, for a period of 1 year from the original purchase date. Products for which proper claims are made will, at Dell's option, be repaired or replaced at Dell's expense. Dell owns all parts removed from repaired products. Dell uses new and reconditioned parts made by various manufacturers in performing repairs and building replacement products.

### **Exclusions**

This Guarantee does not apply to defects resulting from: improper or inadequate installation, use, or maintenance; actions or modifications by unauthorized third parties or the end user; accidental or willful damage; or normal wear and tear.

### **Making a Claim**

Claims must be made in Latin America or the Caribbean by contacting the Dell point of sale within the guarantee period. The end user must always supply proof of purchase, indicating name and address of the seller, date of purchase, model and serial number, name and address of the customer, and details of symptoms and configuration at the time of malfunction, including peripherals and software used. Otherwise, Dell may refuse the guarantee claim. Upon diagnosis of a warranted defect, Dell will make arrangements and pay for ground freight and insurance to and from Dell's repair/replacement center. The end user must ensure that the defective product is available for collection properly packed in original or equally protective packaging together with the details listed above and the return number provided to the end user by Dell.

### **Limitation and Statutory Rights**

Dell makes no other warranty, guarantee or like statement other than as explicitly stated above, and this Guarantee is given in place of all other guarantees whatsoever, to the fullest extent permitted by law. In the absence of applicable legislation, this Guarantee will be the end user's sole and exclusive remedy against Dell or any of its affiliates, and neither Dell nor any of its affiliates shall be liable for loss of profit or contracts, or any other indirect or consequential loss arising from negligence, breach of contract, or howsoever.

**This Guarantee does not impair or affect mandatory statutory rights of the end user against and/or any rights resulting from other contracts concluded by the end user with Dell and/or any other seller.**

**Dell World Trade LP** One Dell Way, Round Rock, TX 78682, USA

**Dell Computadores do Brasil Ltda (CNPJ No. 72.381.189/0001-10)** Avenida Industrial Belgraf, 400 92990-000 - Eldorado do Sul – RS - Brasil

**Dell Computer de Chile Ltda** Coyancura 2283, Piso 3- Of.302, Providencia, Santiago - Chile

**Dell Computer de Colombia Corporation** Carrera 7 #115-33 Oficina 603 Bogota, Colombia

**Dell Computer de Mexico SA de CV** Paseo de la Reforma 2620 - 11° Piso Col. Lomas Altas 11950 México, D.F.

## **Intel® Warranty Statement for Pentium® and Celeron® Processors Only (U.S. and Canada Only)**

### **Limited Warranty**

#### **Intel's Three Year Limited Warranty**

Lintel warrants that its family of Pentium<sup>®</sup> and Celeron<sup>®</sup> processors, if properly used and installed, will be free from defects in materials and workmanship and will substantially linkstantially conform to Intel's publicly available specifications for a period of three (3) years after the date the Pentium or Celeron processor was purchased (whether purchased separately or as part of a computer system).

If the Pentium or Celeron processor, which is the subject of this Limited Warranty, fails during the warranty period for reasons covered by this Limited Warranty, Intel, at its option, will:

• REPAIR the Pentium or Celeron processor by means of hardware and/or software; OR

• REPLACE the Pentium or Celeron processor with another Pentium or Celeron processor; OR

if Intel is unable to repair or replace the particular Pentium or Celeron processor,

• REFUND the then-current value of the Pentium or Celeron processor.

THIS LIMITED WARRANTY, AND ANY IMPLIED WARRANTIES THAT MAY EXIST UNDER STATE LAW, APPLY ONLY TO THE ORIGINAL PURCHASER OF THE PENTIUM OR CELERON PROCESSOR, OR PENTIUM OR CELERON PROCESSOR-BASED COMPUTER AND LAST ONLY FOR AS LONG AS SUCH PURCHASER CONTINUES TO OWN THE PROCESSOR.

#### **Extent of Limited Warranty**

Intel does not warrant that your Pentium or Celeron processor will be free from design defects or errors known as "errata." Current characterized errata are available upon request.<br>This limited warranty is for purchasers i Celeron processors that are soldered or otherwise permanently affixed to your system's motherboard.

This limited warranty does not cover damages due to external causes, including accident, problems with electrical power, usage not in accordance with product instructions, misuse, neglect, alteration, repair, improper installation, or improper testing.

#### **How to Obtain Warranty Service**

To obtain warranty service for your Pentium or Celeron processor, you may contact your computer system manufacturer in accordance with its instructions, or you may contact Intel.

To request warranty service from Intel, you should call Intel at 1-800-628-8686 during the warranty period during normal business hours (Pacific Time), excluding holidays. Please be prepared to provide:

(1) your name, address, and telephone numbers;

(2) proof of purchase; (3) this Intel warranty card;

(4) a description of the computer system including the brand and model; and

(5) an explanation of the problem.

[Note: The Customer Service Representative may need additional information from you depending on the nature of the problem.]

The replacement processor is warranted under this written warranty and is subject to the same limitations and exclusions for the remainder of the original warranty period or one (1) year, whichever is longer.

#### **WARRANTY LIMITATIONS AND EXCLUSIONS**

THESE WARRANTIES REPLACE ALL OTHER WARRANTIES, EXPRESS OR IMPLIED INCLUDING, BUT NOT LIMITED TO, THE IMPLIED WARRANTIES OF MERCHANTABILITY AND FITNESS FOR A PARTICULAR PURPOSE. INTEL MAKES NO EXPRESS WARRANTIES BEYOND THOSE STATED HERE. INTEL<br>DISCLAIMS ALL OTHER WARRANTIES, EXPRESS OR IMPLIED, INCLUDING, WITHOUT LIMITATION, IMPLIED WARRANTIES AND FITNESS FOR A PARTICULAR PURPOSE.

SOME LAWS DO NOT ALLOW THE EXCLUSION OF IMPLIED WARRANTIES SO THIS LIMITATION MAY NOT APPLY TO YOU. IF THESE LAWS APPLY, THEN ALL EXPRESS AND IMPLIED WARRANTIES ARE LIMITED IN DURATION TO THE LIMITED WARRANTY PERIOD. NO WARRANTIES APPLY AFTER THAT PERIOD.<br>SOME LAWS DO NOT ALLOW LIMITATIONS ON HOW LONG AN IMPLIED WARRANTY LASTS, SO THIS LIMITATION MAY

#### **LIMITATIONS OF LIABILITY**

INTEL'S RESPONSIBILITY UNDER THIS, OR ANY OTHER WARRANTY, IMPLIED OR EXPRESS, IS LIMITED TO REPAIR, REPLACEMENT OR REFUND, AS SET FORTH ABOVE. THESE REMEDIES ARE THE SOLE AND EXCLUSIVE REMEDIES FOR ANY BREACH OF WARRANTY. INTEL IS NOT RESPONSIBLE FOR INDIRECT, SPECIAL, INCIDENTAL, OR CONSEQUENTIAL DAMAGES RESULTING FROM ANY BREACH OF WARRANTY OR UNDER ANY OTHER LEGAL THEORY INCLUDING, BUT NOT LIMITED TO, LOST PROFITS, DOWNTIME, GOODWILL, DAMAGE TO OR REPLACEMENT OF EQUIPMENT AND PROPERTY, AND ANY COSTS OF RECOVERING, REPROGRAMMING, OR REPRODUCING ANY PROGRAM OR DATA STORED IN OR USED WITH A SYSTEM CONTAINING YOUR PENTIUM PROCESSOR. SOME JURISDICTIONS DO NOT ALLOW THE EXCLUSION OR LIMITATION OF INCIDENTAL OR CONSEQUENTIAL DAMAGES, SO THE ABOVE LIMITATIONS OR EXCLUSIONS MAY NOT APPLY TO YOU.

THE LIMITED WARRANTY GIVES YOU SPECIFIC LEGAL RIGHTS, AND YOU MAY ALSO HAVE OTHER RIGHTS THAT VARY FROM JURISDICTION TO JURISDICTION.

#### **Intel Pentium® and Celeron® Processors are backed by a three-year limited warranty. Please refer to the reverse side of this card for complete warranty details.**

#### **Intel's Commitment to Quality**

Intel is committed to producing the highest quality processors available. That's why we have hundreds of people dedicated to continuously improve our design, manufacturing, and testing technology.

We put every one of our Pentium® and Celeron® processors through a rigorous battery of tests during the design and manufacturing processes.

To verify that the new chip will correctly run the software written for Intel Architecture processors, a team of Intel engineers is dedicated to compatibility testing. In a state-of-art lab, this group runs an extensive set of operating systems, applications, network tests and stress tests repeatedly to ensure that the processor is compatible with representative software.

Just as importantly, we work with hardware and software companies in the computer industry to ensure that our processors are compatible with their products.

Additionally, a sampling of Intel processors are subjected to a rigorous "burn-in" test whereby the chip is operated at higher-than-normal temperatures and voltages. During this<br>burn-in period, the processor experiences th

As a result, today's microprocessors from Intel are among the most reliable components in computers.

#### **What are "Errata"?**

Exhaustive product testing can highlight differences between the actual behavior of the microprocessor and its specifications. Sometimes the discrepancies are caused by a design defect or error, which we call errata. Rigorous validation identifies most errata during the development of the processor, but we do detect additional errata during the life cycle of a microprocessor.

When an erratum is identified, our engineers work to characterize it and find a solution. We work with system designers and software developers to ensure that the discrepancy does<br>not affect their products. If necessary, s users from encountering the problem. Errata may then be corrected in future revisions of the microprocessor.

No microprocessor is perfect, and Intel recognizes that some consumers want to know about any errata, whether or not the errata affect them. Intel makes documentation of all characterized Pentium and Celeron processor erra

At Intel, our goal is to make every computer user satisfied with his or her Pentium or Celeron processor. Should you have any questions, comments or concerns about your Intel<br>microprocessor, please call us at 1-800-628-868

*©1997, 1998 Intel Corporation. All rights reserved.*

 $\mathbf{I}$ 

www.dell.com | support.dell.com www.dell.com | support.dell.com

# **Index**

## **Numerics**

2161DS Console Switch [Installieren, 18,](#page-17-0) [20](#page-19-0) [Konfigurieren, 20](#page-19-1)

## **A**

[Address Resolution Protocol.](#page-20-0)  Siehe ARP. [Analogport, 29](#page-28-0) [ARI, 22,](#page-21-0) [34,](#page-33-0) [56](#page-55-0) [ARP, 21](#page-20-1) [Auto-Negotiate, 21](#page-20-2) [AVRIQ, 15](#page-14-0)

## **B**

Benutzer [Anzeigen und trennen, 45](#page-43-0) [BootP, 21](#page-20-3)

## **C**

[CRC, 48](#page-47-0) [Cyclical Redundancy Checks.](#page-47-1)  Siehe CRC.

## **D**

Diagnose

[Tests, 49](#page-48-0) [Dialogfeld "Befehle", 55](#page-54-0) Dialogfeld ["Benutzerstatus", 45](#page-43-1) Dialogfeld ["Diagnosetests", 48](#page-47-2) Dialogfeld "Flag" [Zugreifen, 40](#page-39-0) Dialogfeld "Geräte" [Zugreifen, 37](#page-36-0) Dialogfeld "Menü" [Zugreifen, 38](#page-37-0) Dialogfeld "Namen ändern", 36 [Dialogfeld "Scan", 54](#page-53-0) [Dialogfeld "Senden", 56](#page-55-1) [Dialogfeld "Sicherheit", 42](#page-41-0) [Dialogfeld "SIP-Auswahl", 52](#page-51-0) Dialogfeld "Suspekte SIPs", 49 [Dialogfeld "Trennen", 45](#page-44-0) [Dialogfeld "Version", 51](#page-50-0)

## **E**

[EID, 29,](#page-28-1) [31,](#page-30-0) [34,](#page-33-1) [39-](#page-38-0)[40,](#page-39-1) [45](#page-43-2) [Elektronische Kennnummer](#page-28-2)  (EID). Siehe EID. [Exklusiv starten, 45](#page-43-3)

## **F**

Firmware, 63 Management, 59 [Flash-Upgrades, 63](#page-62-0)

## **G**

[Garantie, 73](#page-72-0) Gerätetypen [Zuweisen, 37](#page-36-1) Gestufter Switch [Hinzufügen, 24](#page-23-0)

## **H**

[Hauptmenü, 29,](#page-28-3) [37,](#page-36-2) [43,](#page-42-0) [56,](#page-55-2) [65](#page-64-0) [HyperTerminal, 20,](#page-19-2) [60](#page-59-0)

## **K**

Kennwort [Ändern, 42](#page-41-1) [Entfernen, 43](#page-42-1) Set/Change [\(einrichten/ändern\), 60](#page-59-1) [Komm.-Schnittstellen, 49](#page-48-2) [Konfigurationsport, 20,](#page-19-3) [60](#page-59-2)

# **L**

[LAN-Verbindung, 49](#page-48-3) [Lokales und Remote-](#page-48-4)Video, 49

### **M**

[Mausbeschleunigung, 21](#page-20-4) [Anpassen, 21](#page-20-5)

## **N**

[Namen, 33](#page-32-0) [Dialogfeld, 34](#page-33-2) [Zuweisen, 34](#page-33-3)

Network Configuration [\(Netzwerkkonfiguration\),](#page-19-4) [20,](#page-19-4) [60](#page-59-3)

## **O**

[On-Screen-Konfiguration und](#page-14-1)  -Ereignisprotokoll. Siehe OSCAR. [OSCAR, 15,](#page-14-2) [29](#page-28-4) [Bildschirmverzögerungszeit](#page-38-1)  einstellen, 39 [Konfigurieren, 33](#page-32-1) [Navigation, 32](#page-31-0) [Statussymbole, 30](#page-29-0)

## **P**

[PEM, 16,](#page-15-0) [32](#page-31-1) [Hinzufügen, 22](#page-21-1) [Port Expansion Module. Siehe](#page-15-1)  PEM.

## **R**

[Rack-Befestigung, 16](#page-15-2) [Remote Console Switch-](#page-9-0)[Software, 10,](#page-9-0) [15-1](#page-14-3)6

## **S**

[Scan-Modus, 55](#page-54-1) [Abbrechen, 56](#page-55-3) [Schaltfläche "Ändern", 37](#page-36-3) Schaltfläche "Firmware laden", 66 [Senden, 56](#page-55-4) Server [Auswählen, 31](#page-30-1) [Hinzufügen, 27](#page-26-0) [Setup-Menü, 33](#page-32-2) [Sicherheit, 42](#page-41-2) [SIP, 9,](#page-8-0) [15-](#page-14-4)16, [29,](#page-28-5) 65 [Aktualisieren, 64](#page-63-0) [Anschließen, 22](#page-21-2) [Offline, 30](#page-29-1) [Zurücksetzen, 52](#page-51-1) SIPs [Offline, 49](#page-48-5) [Online, 49](#page-48-6) [Suspekt, 49](#page-48-7) [Soft Switching, 31](#page-30-2) Speichertests, 48 Status Flag

[Positionieren, 41](#page-40-0) [Steuern, 40](#page-39-2) [Stromversorgungsanzeige, 20](#page-19-5) [Switch-Controller, 49](#page-48-8) Systemdiagnose [Ausführen, 47](#page-46-0)

## **T**

[Terminalmenü, 59](#page-58-0) [Zugreifen, 60](#page-59-4) [Terminal-Programme, 20,](#page-19-6) 59 TFTP, 63 Trivial FTP, siehe TFTP.

## **U**

Unterbrechung [Timeout, 46](#page-45-0)

## **V**

Versionsinformation [Anzeigen, 50](#page-49-0) [Videooptimierung, 21](#page-20-6)